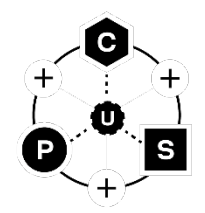

# **XPLR-IOT-1**

## **Explorer application platform**

**User guide**

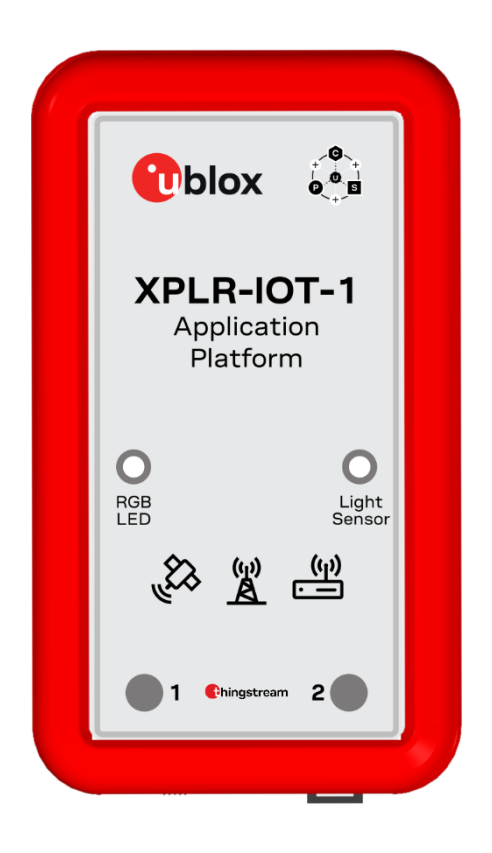

#### **Abstract**

This document describes the hardware and software architecture and user programming of the XPLR-IOT-1 application platform. Providing a complete platform for developing various proof-ofconcept IoT applications, the XPLR-IOT-1 showcases products from all u-blox product centers including NORA-B106 and NINA-W156 short range radio modules, SARA-R510S cellular modules, MAX-M10S satellite positioning modules, and the Thingstream IoT service delivery platform.

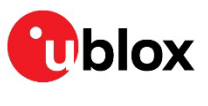

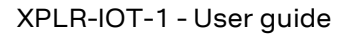

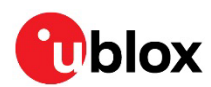

## <span id="page-1-0"></span>**Document information**

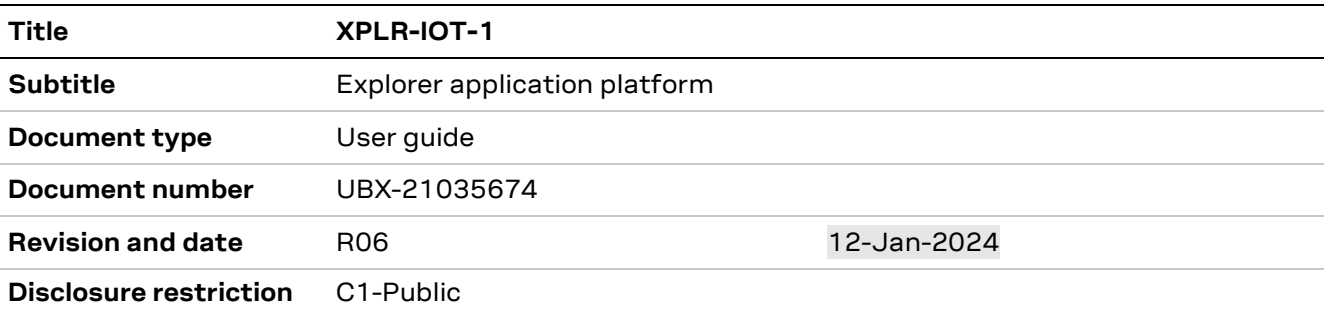

#### This document applies to the following products:

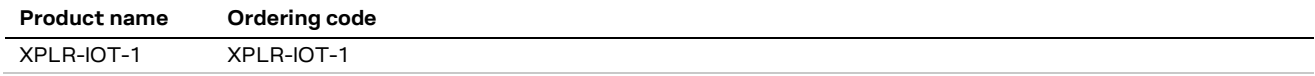

u-blox or third parties may hold intellectual property rights in the products, names, logos, and designs included in this document. Copying, reproduction, or modification of this document or any part thereof is only permitted with the express written permission of u-blox. Disclosure to third parties is permitted for clearly public documents only. The information contained herein is provided "as is" and u-blox assumes no liability for its use. No warranty, either express or implied, is given, including but not limited to, with respect to the accuracy, correctness, reliability, and fitness for a particular purpose of the information. This document may be revised by u-blox at any time without notice. For the most recent documents, visit www.u blox.com. Copyright © u-blox AG.

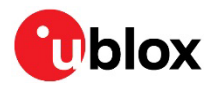

## <span id="page-2-0"></span>**Contents**

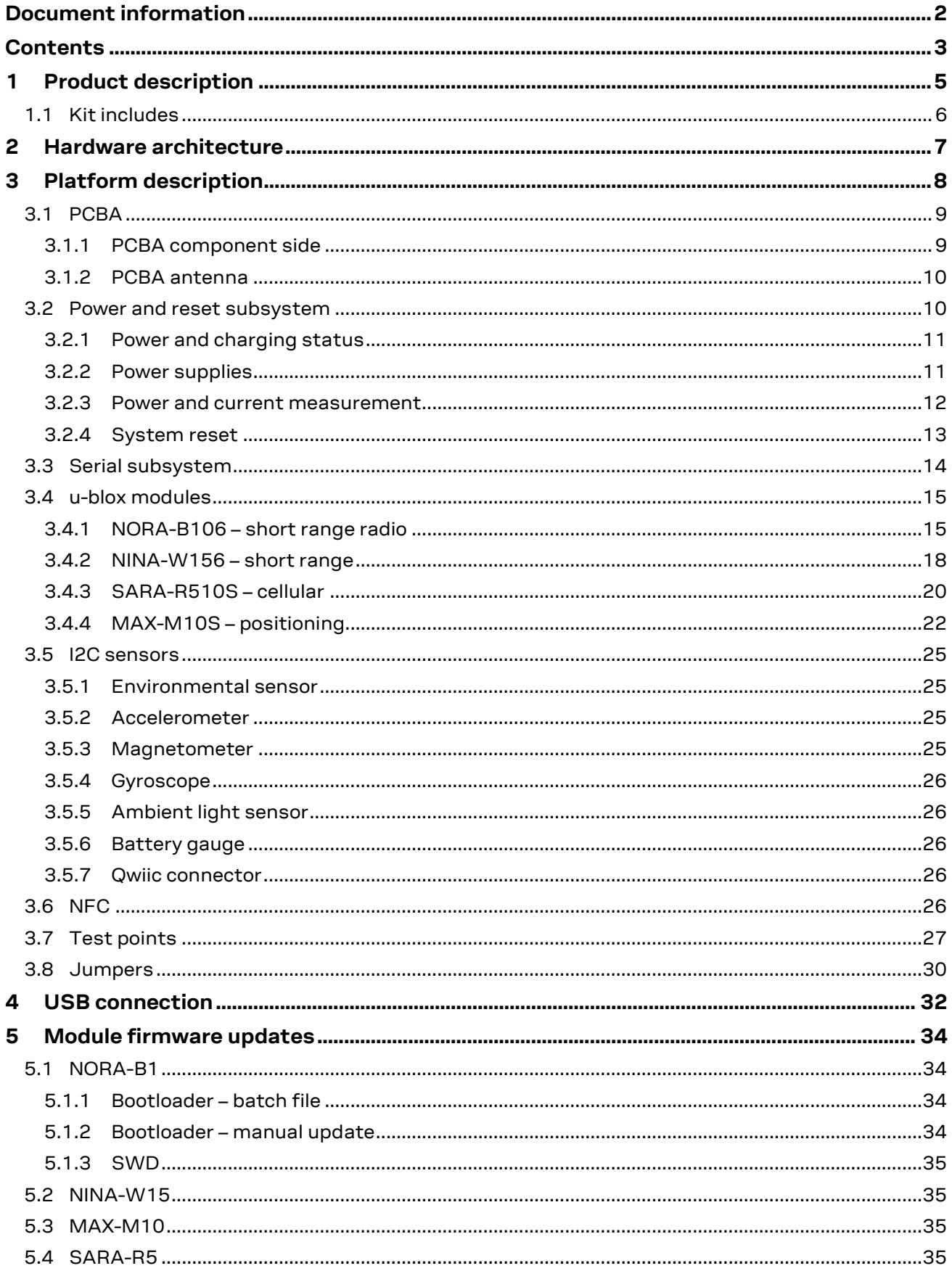

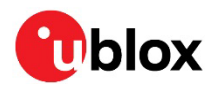

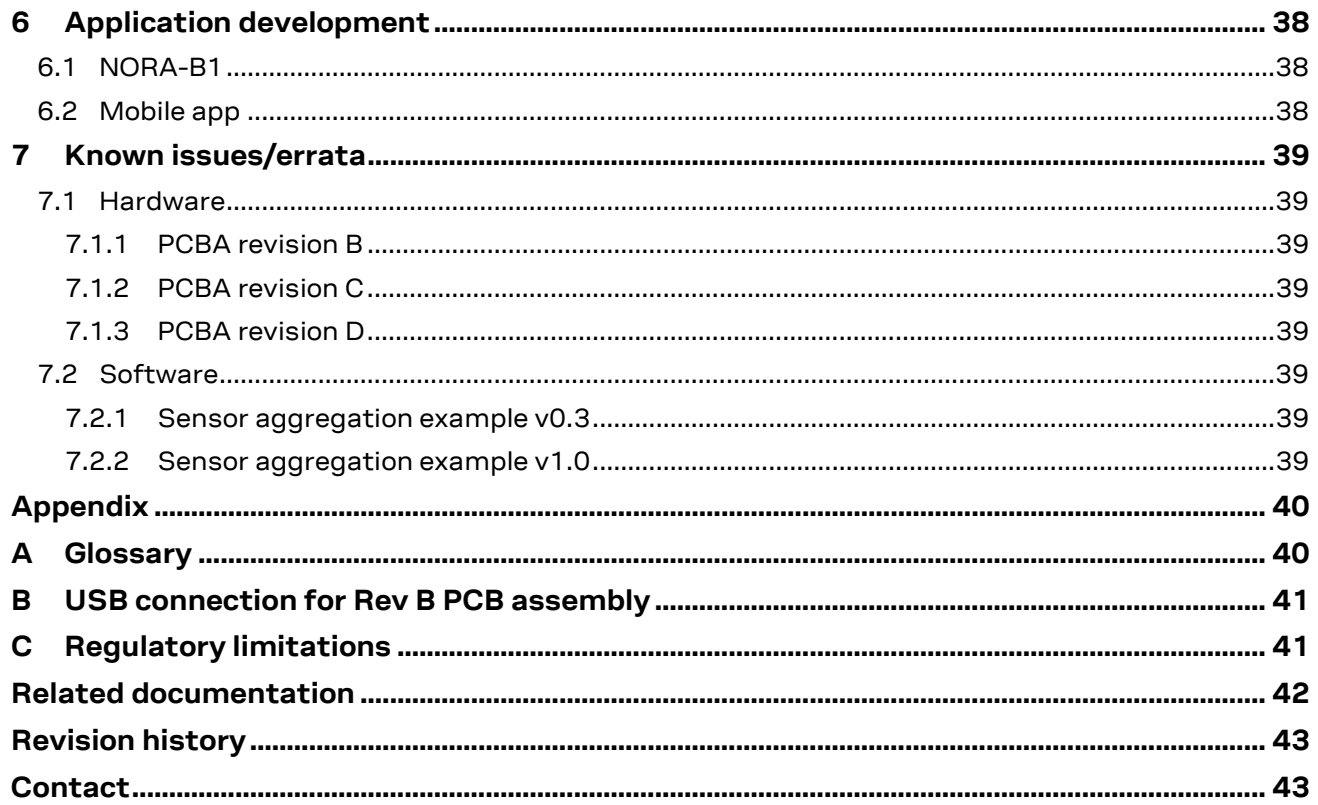

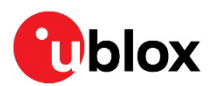

## <span id="page-4-0"></span>**1 Product description**

The XPLR-IOT-1 IoT application platform allows developers to evaluate and explore the combined synergy of u-blox short-range radio, positioning, and cellular products in a single device.

Packaged within a silicone protective bumper, XPLR-IOT-1 comprises a Printed Circuit Board Assembly (PCBA) and rechargeable battery that allows portable operation. The bumper can be easily removed from the case without tools. See also [Kit includes.](#page-5-0)

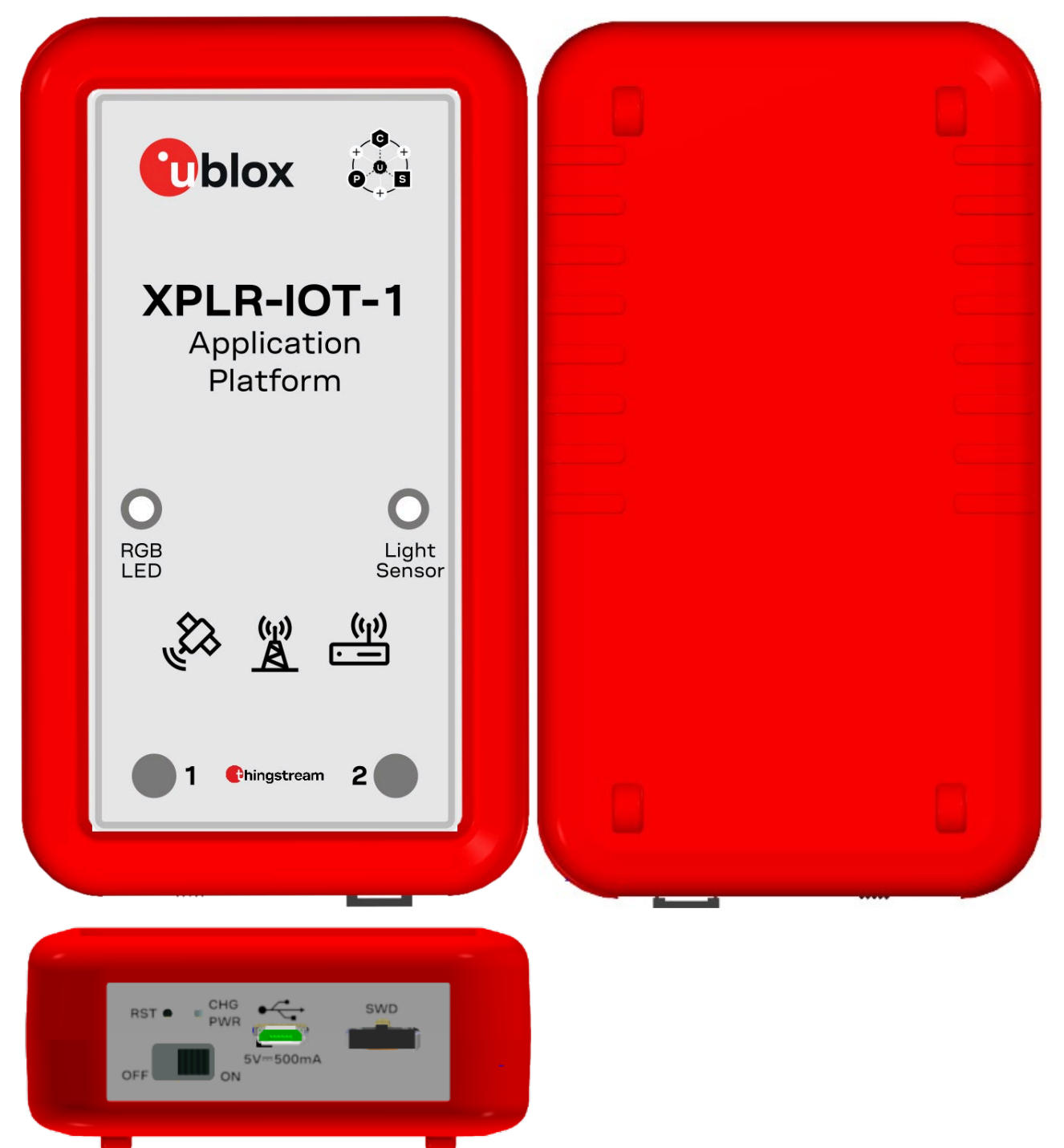

**Figure 1: XPLR-IOT-1 case with protective silicone bumper**

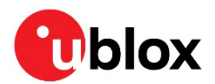

### <span id="page-5-0"></span>**1.1 Kit includes**

XPLR-IOT-1 comprises a single PCBA in an enclosure that includes:

- NORA-B106 Stand-alone dual-core Bluetooth® 5.2 Low Energy and IEEE 802.15.4 module with two Arm® Cortex® M33 cores. The NORA-B106 module acts as the main MCU for the platform.
- Four UARTs that connect the various u-blox technologies
- NINA-W156 stand-alone multi-radio module with Wi-Fi 4 and Bluetooth 5
- SARA-R510S cellular LTE-M / NB-IoT module for 1500 MHz spectrum with Secure Cloud[1](#page-5-1)
- MAX-M10S standard-precision, Global Navigation Satellite System (GNSS) module
- Thingstream MQTT for IoT connectivity, security, enterprise-grade MQTT broker, simple enterprise integration visual programming, and support for u-blox global positioning hardware.
- NFC antenna with tag capability for Near Field Communication (NFC).

A USB connection provides UART connections to each of the modules. USB is also connected directly to the NORA-B1 and SARA-R5. For quick verification or configuration of the modules, the respective evaluation applications, s-center [\[13\],](#page-41-1) m-center [\[14\],](#page-41-2) and u-center [\[15\],](#page-41-3) may be used when the connection to NORA-B1 is not active.

XPLR-IOT-1 also includes an accelerometer, gyroscope, magnetometer (each is 3-axis), battery, state-of-charge gauge, and temperature, humidity, and ambient light sensors. A Qwiic-compatible expansion port allows connection of other I2C devices. See als[o I2C sensors.](#page-24-0)

Pre-loaded firmware establishes internet connectivity, activates the sensors, and sends the sensor data over MQTT messages through Thingstream to a message flow. Output from the flow may be sent to a user-hosted dashboard example using Node-RED.

See also [u-blox modules.](#page-14-0)

<span id="page-5-1"></span><sup>1</sup> Designed and tested for use in North America. Operation in other regions pending local M1 coverage.

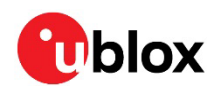

## <span id="page-6-0"></span>**2 Hardware architecture**

[Figure 2](#page-6-1) shows block diagram of XPLR-IOT-1.

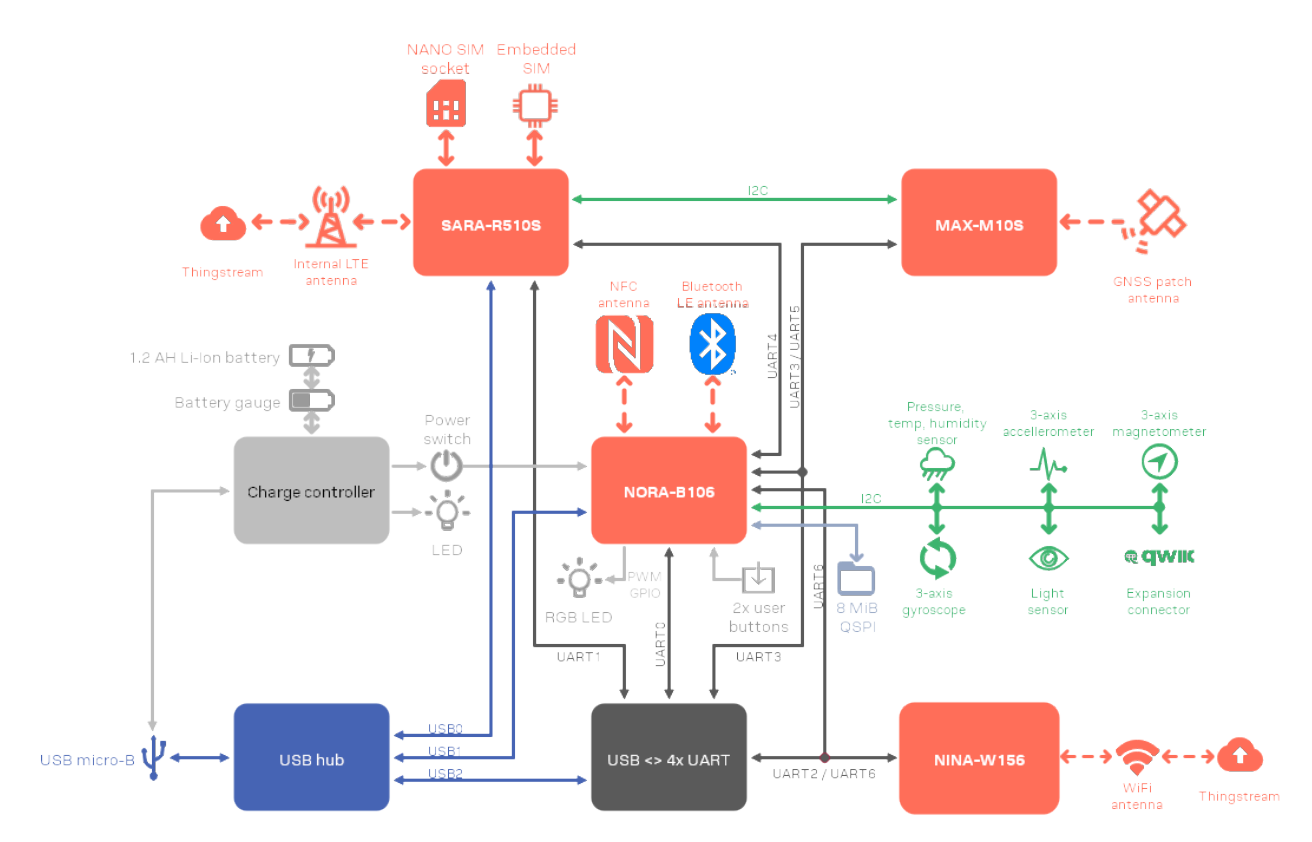

#### <span id="page-6-1"></span>**Figure 2: XPLR-IOT-1 block diagram**

[Table 1](#page-6-2) describes the functions and color codes for the various technologies shown in [Figure 2.](#page-6-1)

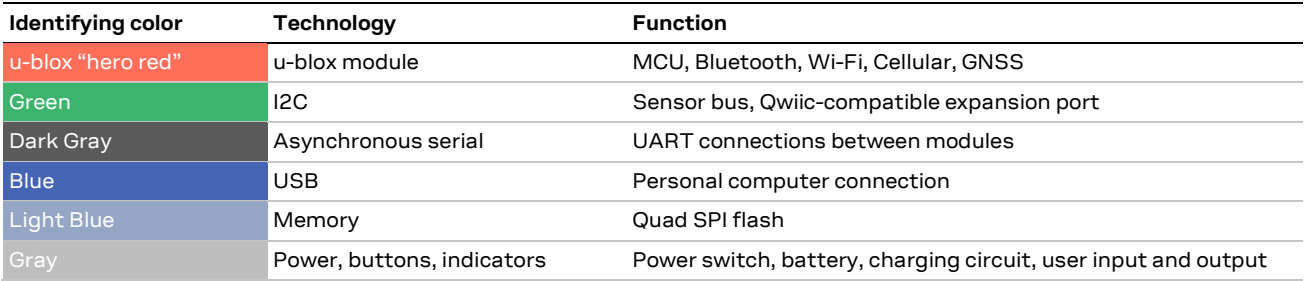

<span id="page-6-2"></span>**Table 1: Technology color coding**

The XPLR-IOT-1 hardware design is available in PDF and Altium formats from the XPLR-IOT-1 hardware repository [\[2\].](#page-41-4)

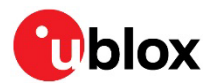

## <span id="page-7-0"></span>**3 Platform description**

[Figure 3](#page-7-1) provides a transparent view of the XPLR-IOT-1 with the location and orientation of the PCBA shown in relation to the product case. The component side of the PCBA faces the rear of the case, while the antenna side of the PCBA faces the front.

- **☞** The overlay on the front of the case may have a protective film. Remove this coating prior to use.
- **☞** Rev C PCBA images are shown throughout this guide. The revision is printed in silkscreen near the top of the component side. Functionality is identical except for the USB-UART COM port numbering. See [USB connection](#page-31-0) and [USB connection for Rev B PCB assembly.](#page-40-0)

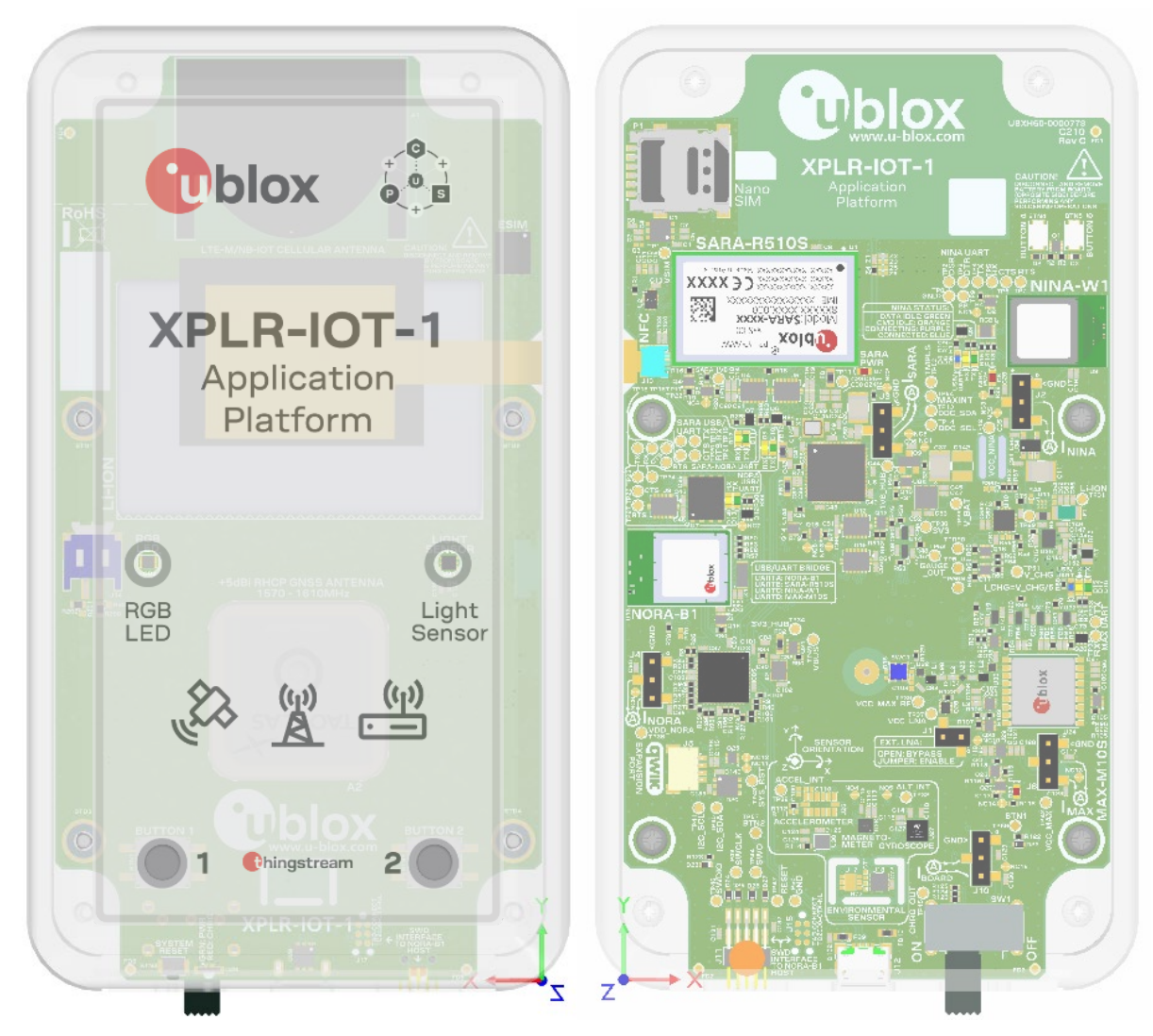

<span id="page-7-1"></span>**Figure 3: XPLR-IOT-1 case - transparent view**

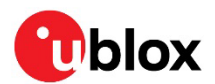

### <span id="page-8-0"></span>**3.1 PCBA**

All test points, current measurement jumpers, and debugging LEDs are accessible from the component side of the PCBA. To expose the PCBA, remove the protective rubber bumper and undo the four screws on the rear of the case<sup>2</sup>. The PCBA only needs to be removed if the battery requires unplugging or removal.

**⚠** XPLR-IOT-1 contains highly sensitive electronic circuitry and Electrostatic Sensitive Devices (ESD). Handling the XPLR-IOT-1 without proper ESD protection while the case is open may destroy or damage the unit permanently.

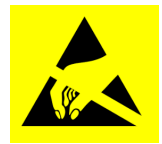

#### <span id="page-8-1"></span>**3.1.1 PCBA component side**

The component side of the PCBA faces the rear of the case. [Figure 4](#page-8-2) shows the locations of components on the board.

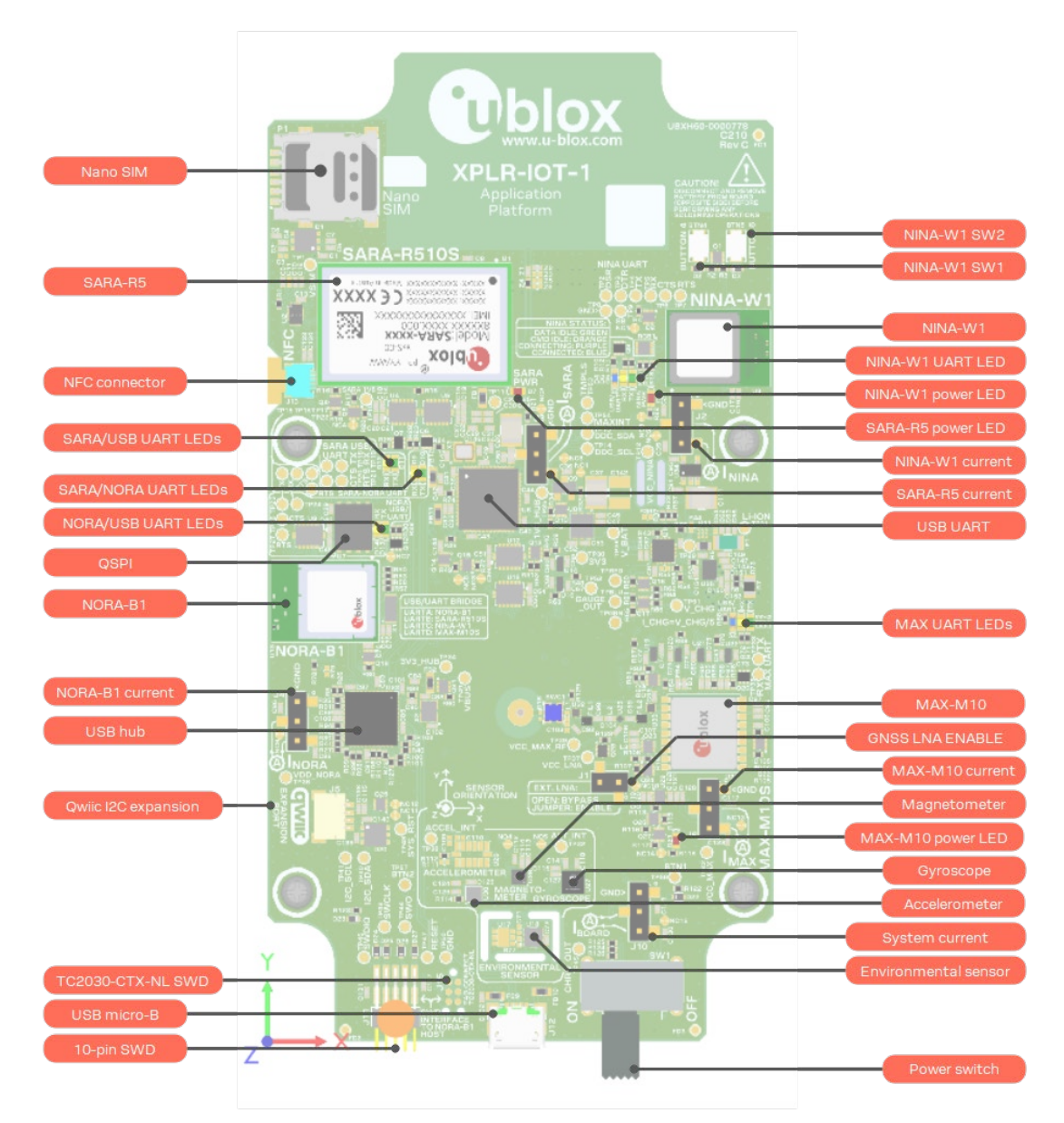

#### <span id="page-8-2"></span>**Figure 4: PCBA component side part locations – detailed view**

<span id="page-8-3"></span> $2$  Case screws are not installed by default, though provided with the kit.

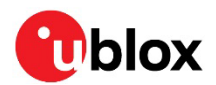

#### <span id="page-9-0"></span>**3.1.2 PCBA antenna**

The antenna side of the faces the front of the case. [Figure 5](#page-9-2) shows the locations of antennas, sensors, LEDs, and buttons on the board.

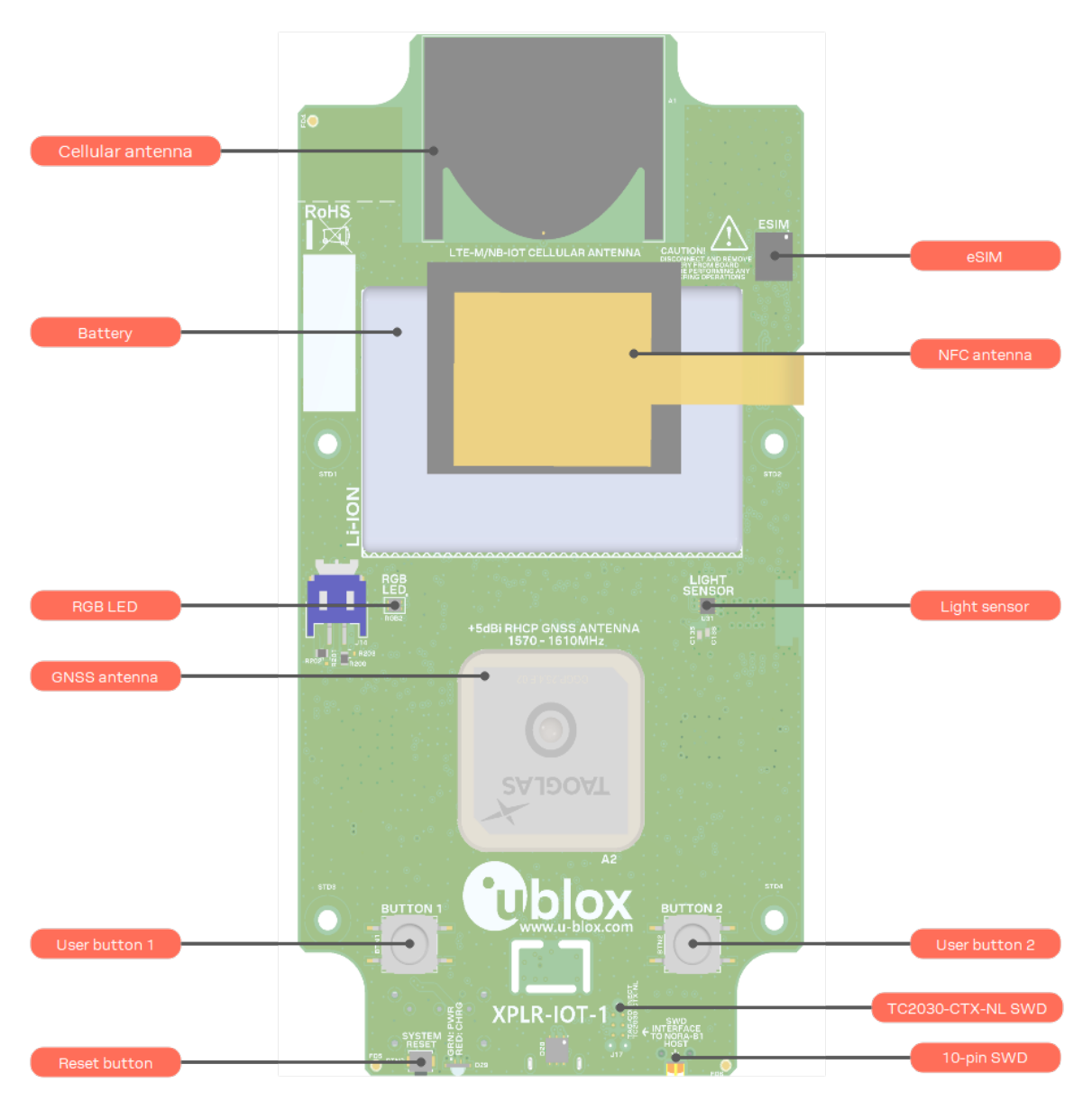

<span id="page-9-2"></span>**Figure 5: PCBA antenna side part locations**

### <span id="page-9-1"></span>**3.2 Power and reset subsystem**

XPLR-IOT-1 is powered over USB through a micro-B connector. **VBUS** is filtered and connected to a Li-Po battery charger. The charger allows a maximum of 500 mA to be drawn from the upstream USB host or hub, which is the high-power limit for a USB 2.0 peripheral. Power is first allocated to the system with the remaining available for battery charging.

XPLR-IOT-1 contains a DTP 603450 style lithium-polymer (Li-Po) battery with a nominal voltage of 3.7 VDC and capacity of 1000 mAh. An integral battery protection system (BPS) protects against shorts, overcurrent, overcharging, and overloads. The battery is connected to the charger through a BQ27520YZFR-G4 [Battery gauge.](#page-25-2) From the factory, the battery has an approximate 20% charge to allow for shipping.

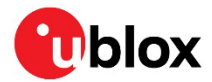

- **⚠** Disconnect and remove battery from the PCBA before performing any soldering operations.
- *I* When first using XPLR-IOT-1, connect it to a USB host or a USB power supply to fully charge the battery after shipment.

#### <span id="page-10-0"></span>**3.2.1 Power and charging status**

The bi-color LED, D29, shows power and charging status of XPLR-IOT-1. The LED is visible through the side panel of XPLR-IOT-1 case, as shown in [Figure 3.](#page-7-1) [Table 2](#page-10-2) describes the CHG/PWR LED states.

| <b>USB power</b> | Power switch | Charge state                          | <b>CHG/PWR LED state</b> |
|------------------|--------------|---------------------------------------|--------------------------|
| Disconnected     | Off          | Any charge or battery disconnected    | Off                      |
| Disconnected     | On           | $VBAT \geq 3.2 VDC$                   | Green                    |
| Disconnected     | On           | VBAT ≤ 3.2 VDC (discharged)           | Off                      |
| Connected        | Off          | Charging                              | Red                      |
| Connected        | Off          | Fully charged or battery disconnected | Off                      |
| Connected        | On           | Charging                              | Amber                    |
| Connected        | On           | Fully charged or battery disconnected | Green                    |

<span id="page-10-2"></span>**Table 2: CHG/PWR LED states**

**3** XPLR-IOT-1 can be powered by USB alone if the battery is unplugged or removed.

**⚠** To prevent an inrush of USB power current spikes, the battery must be present when using SARA.

#### <span id="page-10-1"></span>**3.2.2 Power supplies**

When plugged in, USB power is always available to the charger and battery subsystem. SW1, located on the side panel of the PCBA, is the main power switch for the remainder of the system. The battery voltage is regulated down to 3.3 VDC and distributed to the remainder of the PCBA.

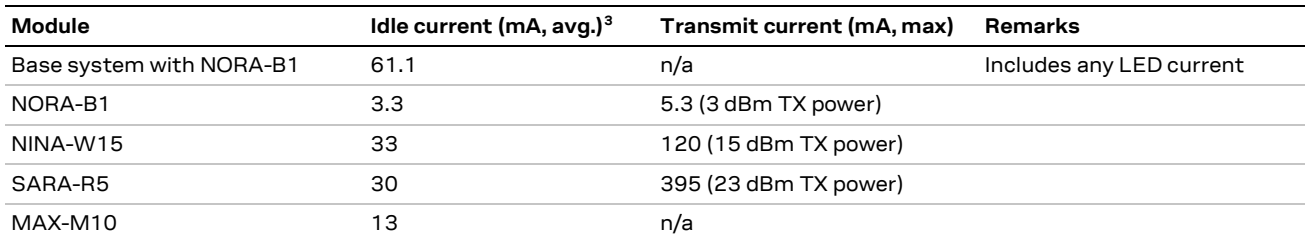

<span id="page-10-4"></span>**Table 3: Idle and transmit current at measurement jumpers**

Available battery charging current =  $500 - (I_{BASE with NORA-B1} + I_{NINA-W15} + I_{SARA-R5} + I_{MAX-M10})$  mA

<span id="page-10-3"></span><sup>&</sup>lt;sup>3</sup> Idle current for all modules is not optimized at the time of publication.

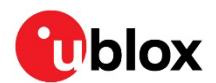

#### <span id="page-11-0"></span>**3.2.3 Power and current measurement**

System current from the **VBAT** supply rail is measured by cutting jumper NC15 and placing an ammeter or power analyzer across J10, pins 2 and 3, as shown in [Figure 6.](#page-11-1) The expected current measurements are shown in [Table 3.](#page-10-4)

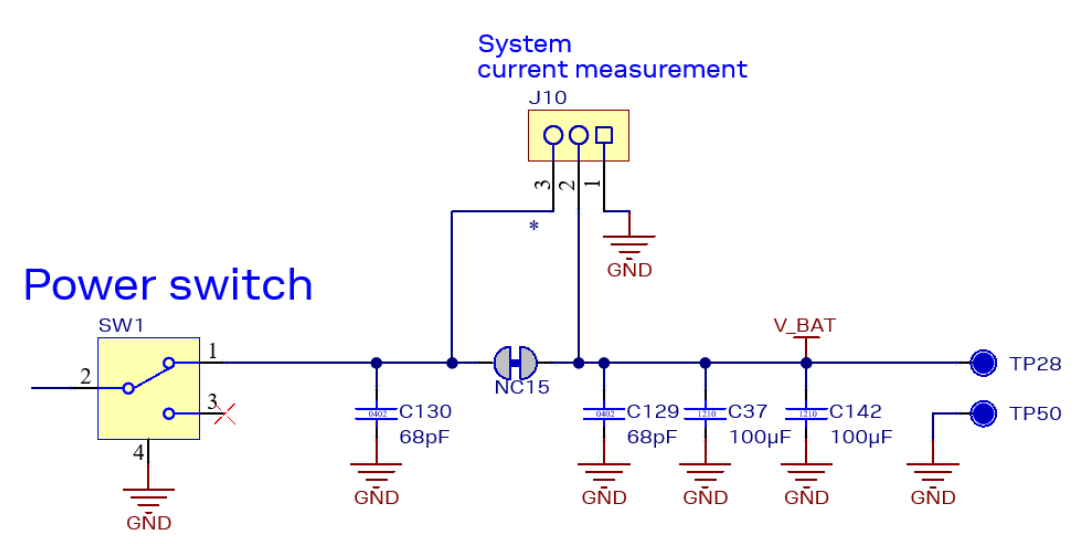

<span id="page-11-1"></span>**Figure 6: PCBA power switch and system current measurement test points**

- **⚠** J10, pin 1, is connected to system ground.
- **☞** All current measurement jumpers within PCBA are compatible with the Nordic Semiconductor Power Profiler Kit II [\[31\].](#page-41-5)

[Figure 7](#page-11-2) shows the power switch and current measurement location on the C10 assembly board.

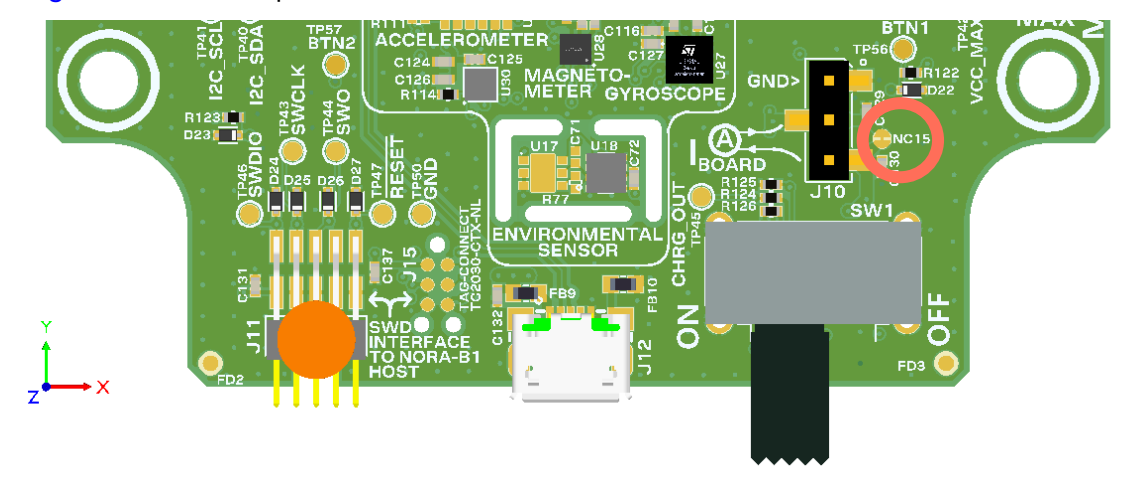

<span id="page-11-2"></span>**Figure 7: Power switch and current measurement location – bottom view**

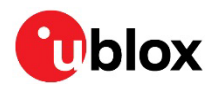

#### <span id="page-12-0"></span>**3.2.4 System reset**

Behind the hole marked **RST** is the System reset button. When pressed, all modules are reset by hardware. Applications can also control the NORA-B1 GPIO pins to reset the SARA-R5 and NINA-W15 modules independently with **SARA\_RST** and **NINA-RST**. See also [GPIO assignments.](#page-14-2)

[Table 4](#page-12-1) shows the signals and possible reset options for each module and USB IC.

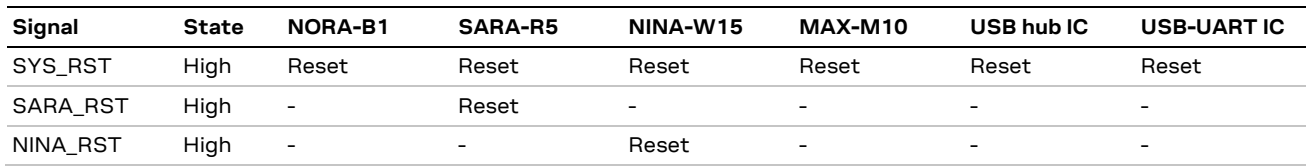

#### <span id="page-12-1"></span>**Table 4: Reset states**

System reset can be isolated from each module by cutting the associated jumper, noted in [Table 5.](#page-12-2) This can be useful to independently reset each major component when developing applications. See also the XPLR-IOT-1 schematic in the XPLR-IOT-1 hardware repositor[y \[2\].](#page-41-4)

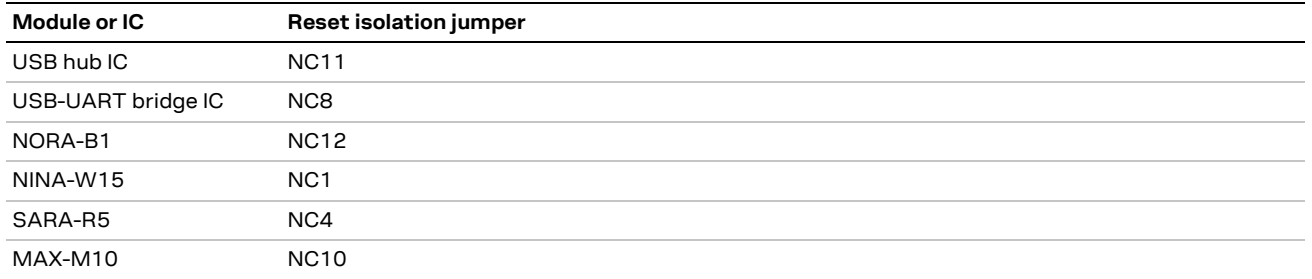

<span id="page-12-2"></span>**Table 5: System reset isolation jumpers**

**G** Cutting NC8 and NC11 isolates the system reset signal so that any active transition resets the u-blox modules but not the USB hub and USB-UART virtual COM port. This allows a terminal program or u-blox utilities to receive module boot messages when the reset button is pressed.

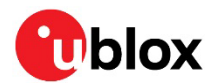

### <span id="page-13-0"></span>**3.3 Serial subsystem**

The Serial subsystem within XPLR-IOT-1 provides a flexible scheme that allows either a PC host or NORA-B1 to connect to each of the modules through software control.

[Figure 8](#page-13-1) shows the USB and serial port subsystem connections. Blue lines indicate USB connections. Black lines indicate logical UARTE connections.

NINA-W156 and SARA-R510S UART signals are connected to independent GPIO pads on NORA. UARTE assignments to GPIO pads are configured by the application at the time of connection to the respective module. Se[e Table 7](#page-15-0) and the schematic at [\[2\]](#page-41-4) for GPIO assignments.

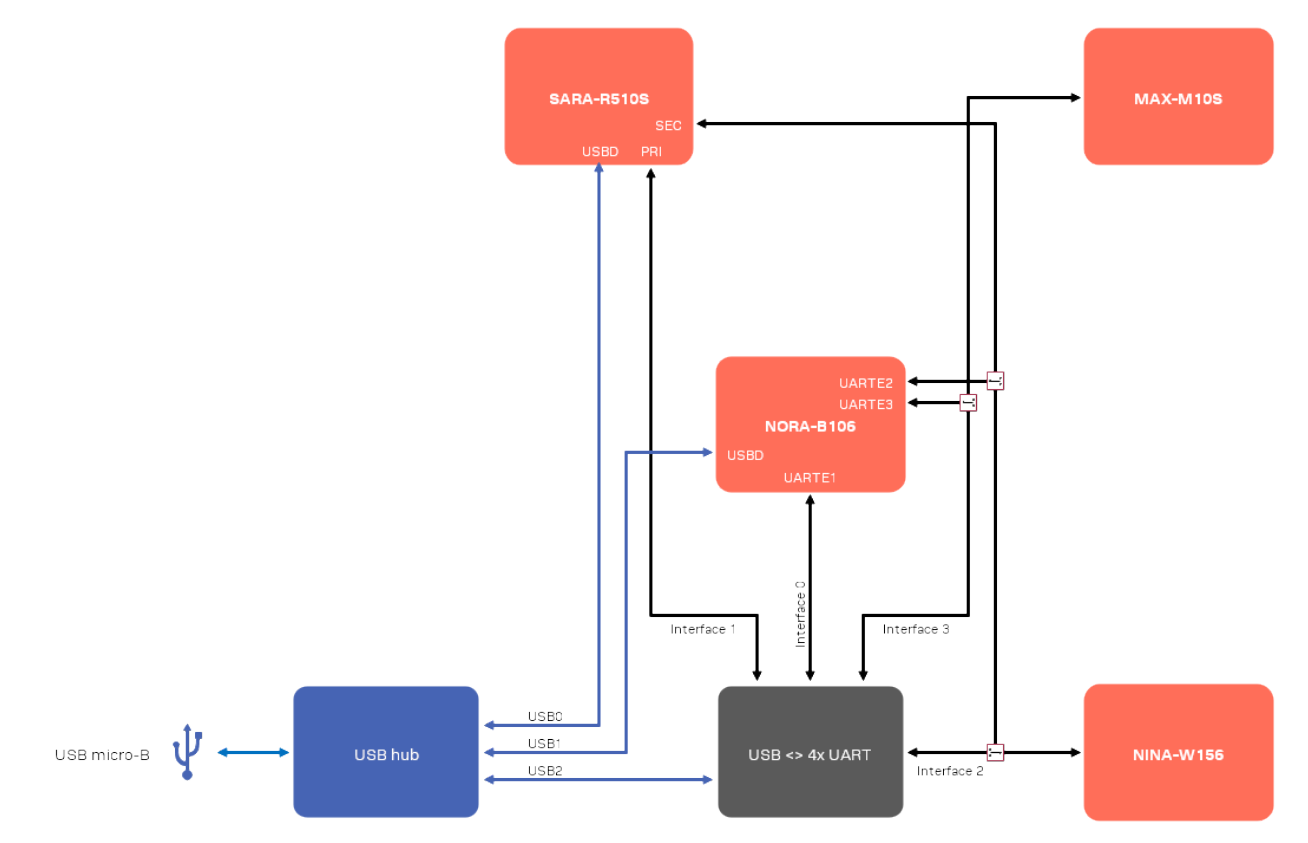

<span id="page-13-1"></span>**Figure 8: Serial subsystem**

NORA-B1 outputs GPIO control signals to select whether NORA-B1 or the USB-UART port connects to either NINA-W15 or MAX-M10 – defaults are to the USB-UART ports. NORA-B1 has a dedicated connection to SARA-R5.

This configuration allows each of the product center control programs, including s-center [\[13\],](#page-41-1) mcenter  $[14]$  $[14]$  $[14]$ , and u-center  $[15]$ , to bypass NORA-B1 and communicate directly to the respective module.

[Table 6](#page-13-2) describes the UART control signals and states for NINA-W15 and MAX-M10 modules.

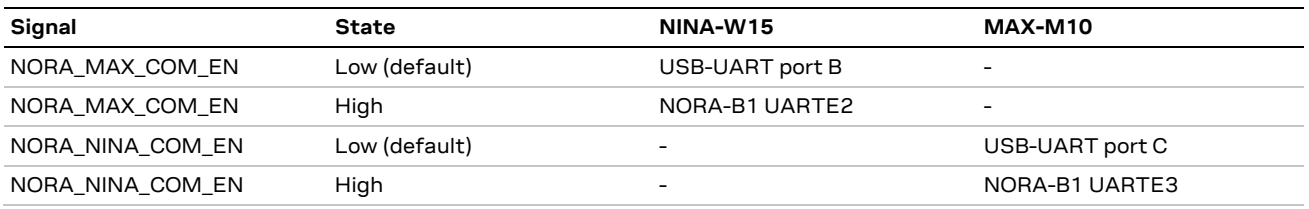

<span id="page-13-2"></span>**Table 6: UART selection for NINA-W15 and MAX-M10**

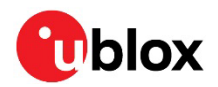

### <span id="page-14-0"></span>**3.4 u-blox modules**

#### <span id="page-14-1"></span>**3.4.1 NORA-B106 – short range radio**

Central to the XPLR-IOT-1 is NORA-B106 with its Nordic Semiconductor nRF5340 System on Chip (SoC). Within the nRF5340 are two Arm Cortex M33 processor cores – application and network.

The application core runs the main program and communicates with the other u-blox modules over UART connections. It also communicates with the QSPI memory, GPIO for the buttons and LEDs, the sensors on the I2C bus, and as a USB peripheral to the USB hub. An interprocessor communication (IPC) bus exchanges information between the application and network cores for Bluetooth communication. See also the NORA-B1 data sheet  $[8]$  and system integration manual  $[9]$ .

The network core provides Bluetooth LE connectivity and utilizes a PCBA Niche antenna licensed from Abracon for Bluetooth in the 2.4 GHz ISM band [\[21\].](#page-41-8)

NORA-B1 is powered when the Power Switch is on.

#### <span id="page-14-2"></span>**3.4.1.1 GPIO assignments**

NORA-B1 is the central processor of XPLR-IOT-1. Its GPIO signals are used for communication and control of the other u-blox modules, sensors, and interfaces.

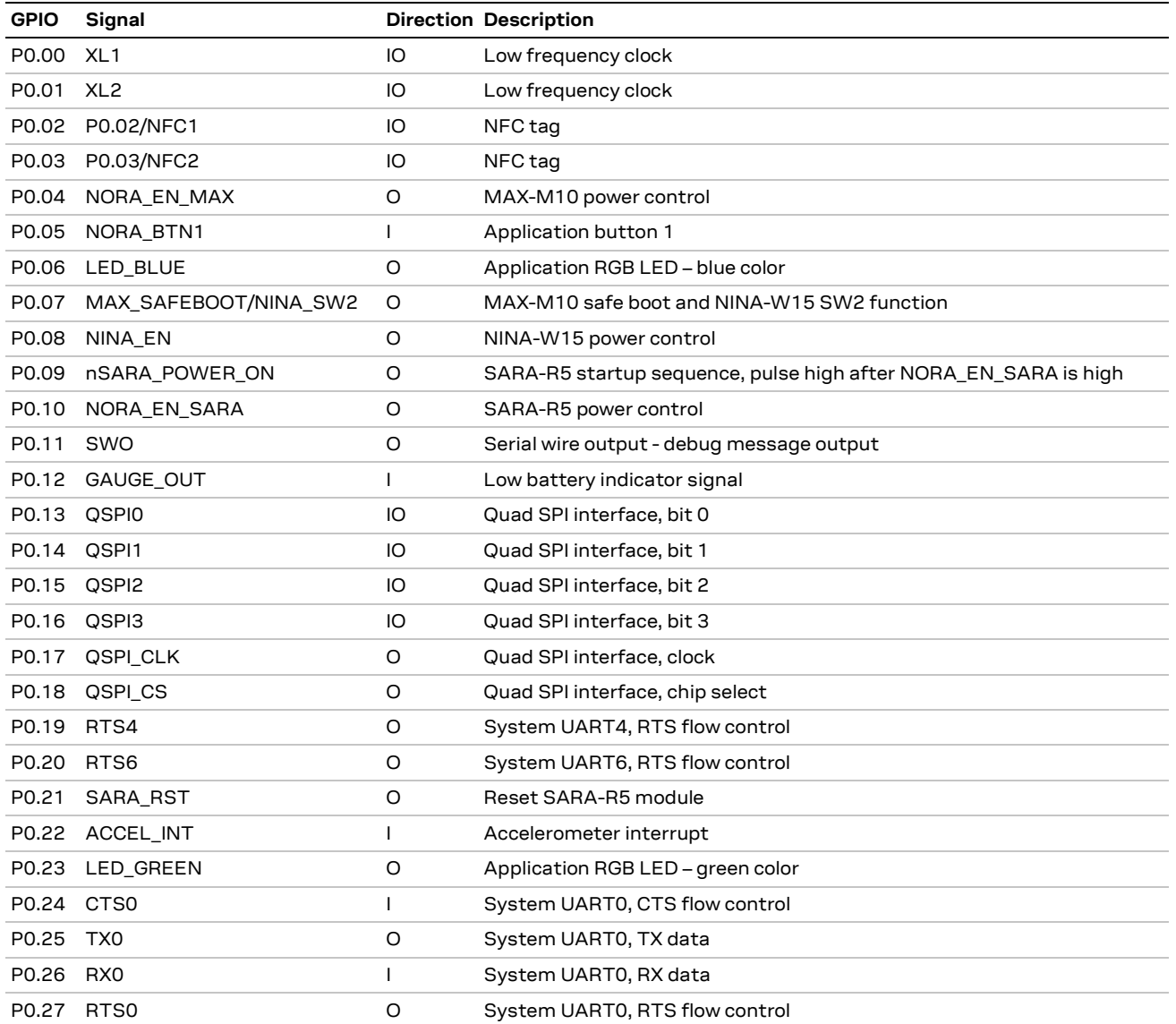

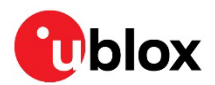

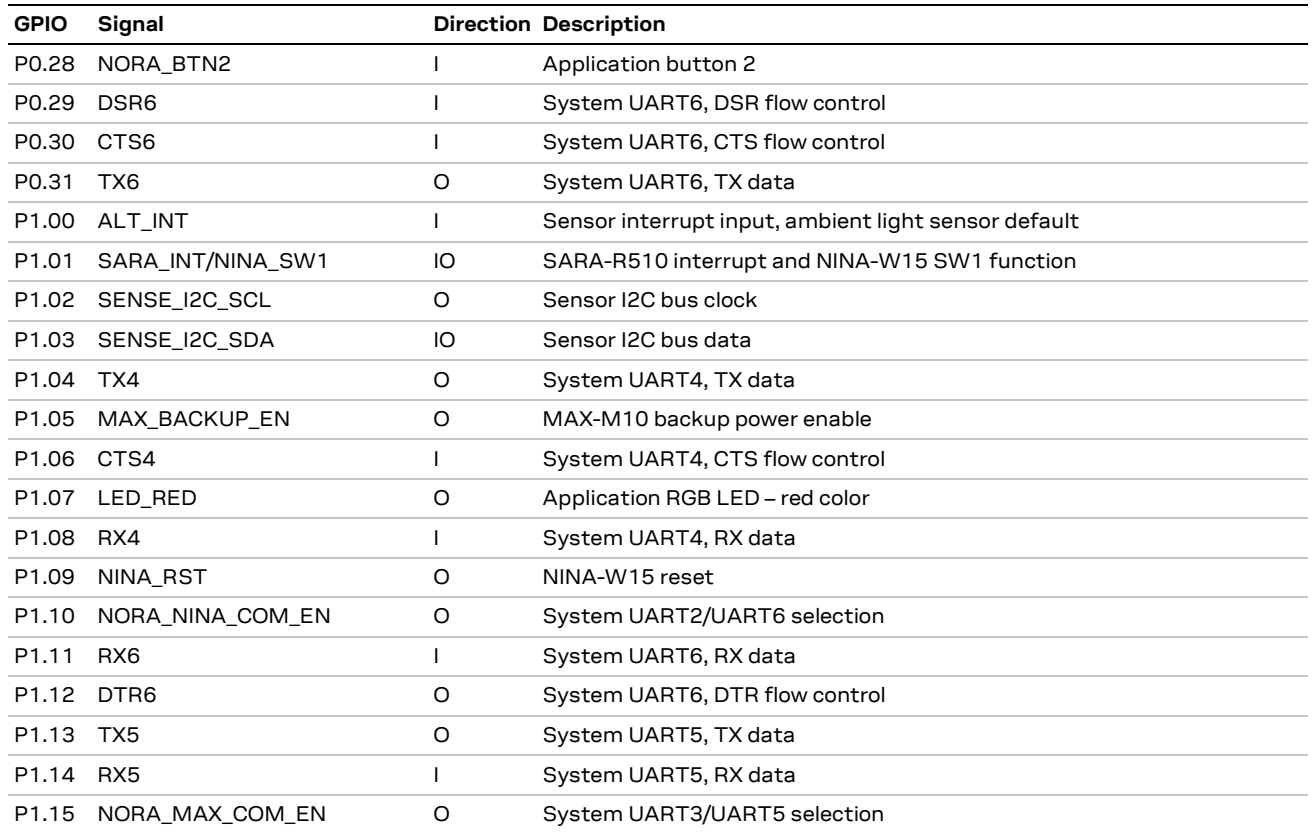

<span id="page-15-0"></span>**Table 7: NORA-B1 GPIO assignments**

#### **3.4.1.2 Serial Wire Debug (SWD)**

As an open CPU module, NORA-B1 may be reprogrammed with other applications. The SWD port is provided by two connections: A 2x5, 1.27 mm, center-keyed header that is accessible without opening the case, and a Tag-Connect TC2030-CTX-NL footprint on both sides of the PCBA. See also Known [issues.](#page-38-0)

The three SWD connections are in parallel. Only one SWD connection may be used at a time[. Figure 4](#page-8-2) and [Figure 5](#page-9-2) show the positions of both interfaces. [Figure 9](#page-16-0) shows the SWD schematic and measurement test points.

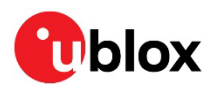

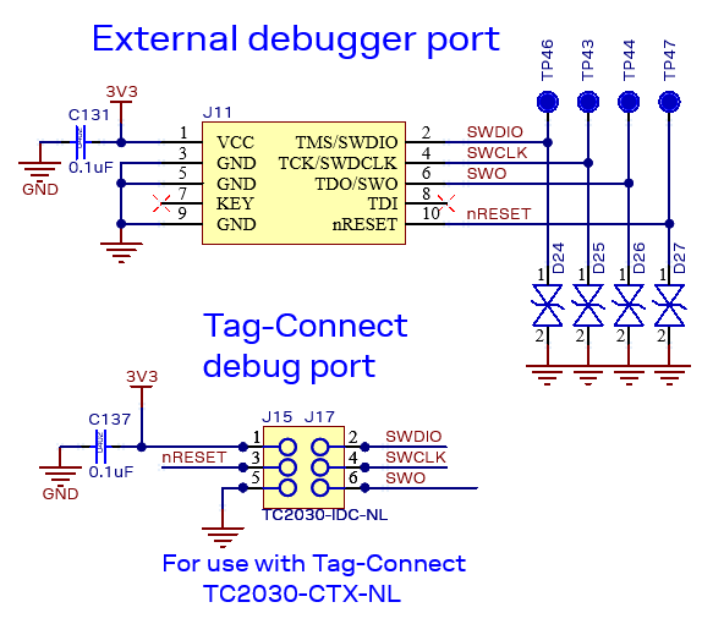

<span id="page-16-0"></span>**Figure 9: PCBA SWD schematic showing measurement test points**

The other u-blox modules are pre-loaded with u-blox AT command firmware and can be updated with u-blox provided firmware updates over the respective UART connections.

#### **3.4.1.3 Current measurements**

Current flowing into NORA-B1 from the **3V3** supply rail is measured by cutting jumper NC9 and placing an ammeter or power analyzer across J4, pins 2 and 3, as shown i[n Figure 10.](#page-16-1) Current sunk by the GPIO pins is not measured through J4.

**⚠** J4, pin 1, is connected to system ground.

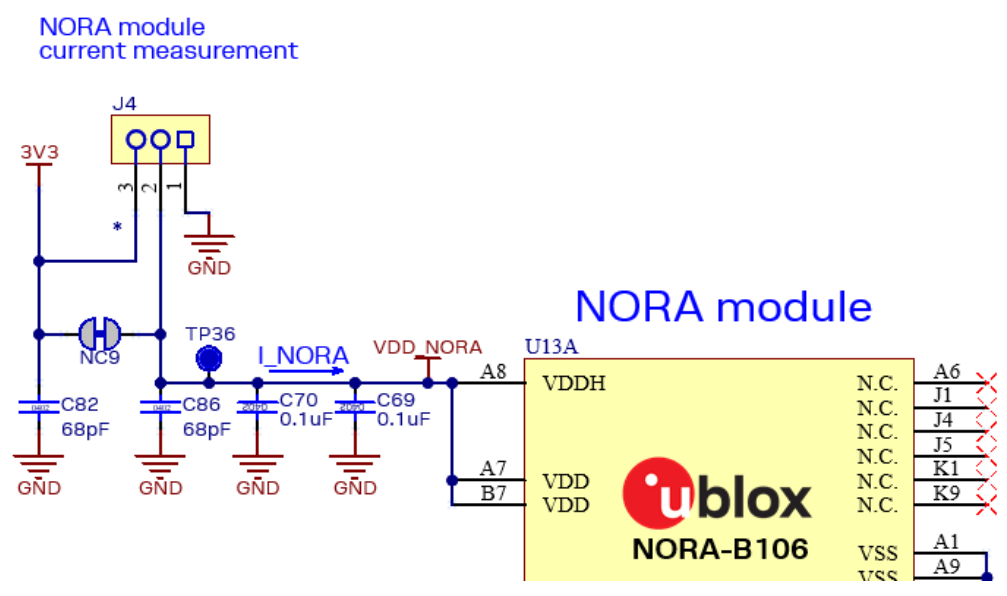

<span id="page-16-1"></span>**Figure 10: NORA-B1 current measurement**

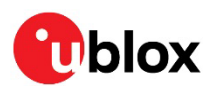

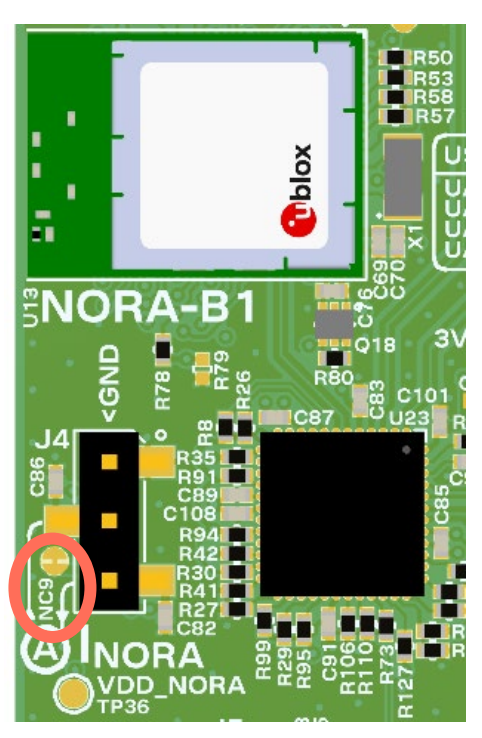

**Figure 11: NORA-B1 module showing current measurement location**

Se[e Table 3](#page-10-4) for expected current measurements.

#### <span id="page-17-0"></span>**3.4.2 NINA-W156 – short range**

NINA-W156 provides Wi-Fi connectivity through its UART and u-connectXpress AT command set. Wi-Fi is one method of providing a network connection that is available for sending MQTT messages through Thingstream to process environmental data. NINA-W156 also contains a Abracon Niche antenna for Wi-Fi in the 2.4 GHz ISM band.

#### **3.4.2.1 NINA-W15 power supply and current measurement**

Current flowing into NINA-W15 from the **3V3** supply rail is measured by cutting jumper NC5 and place an ammeter or power analyzer across J2, pins 2 and 3, as shown in [Figure 12.](#page-18-0)

**⚠** J2, pin 1 is connected to system ground.

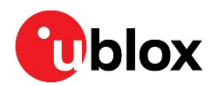

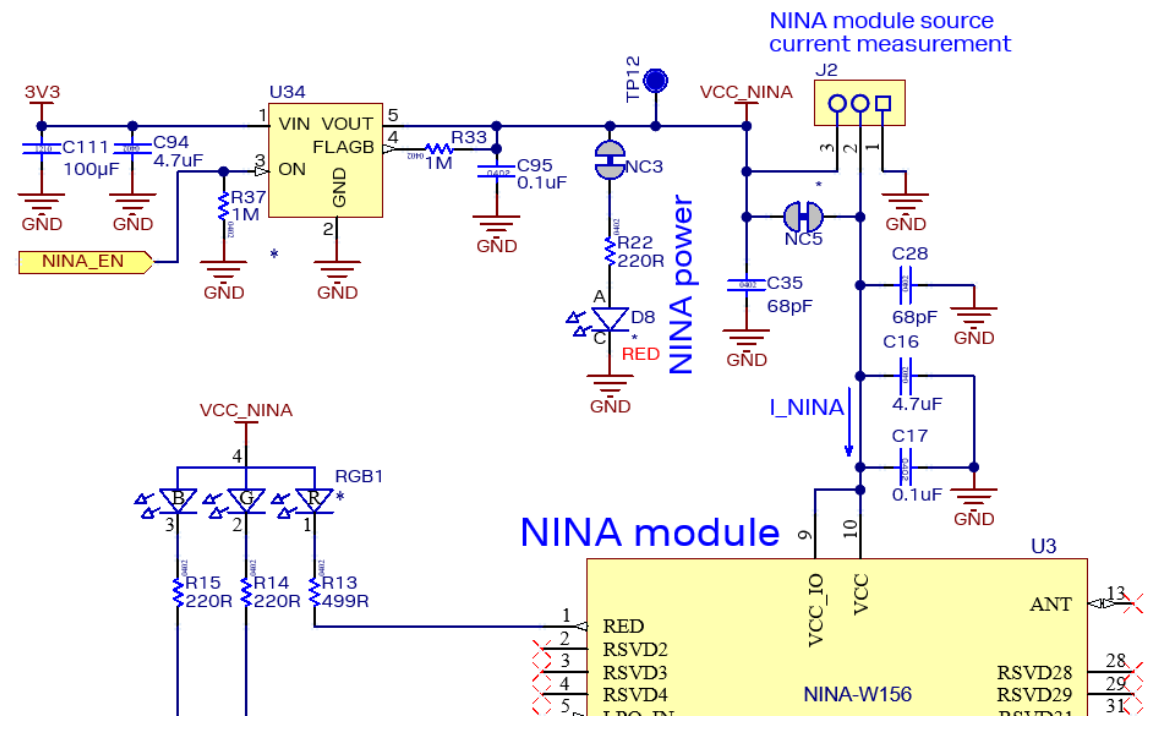

<span id="page-18-0"></span>**Figure 12: NINA-W15 power supply and current measurement**

[Figure 13](#page-18-1) shows the current measurement location for the NINA-W15 module on the PCBA. See [Table 3](#page-10-4) for expected current measurements.

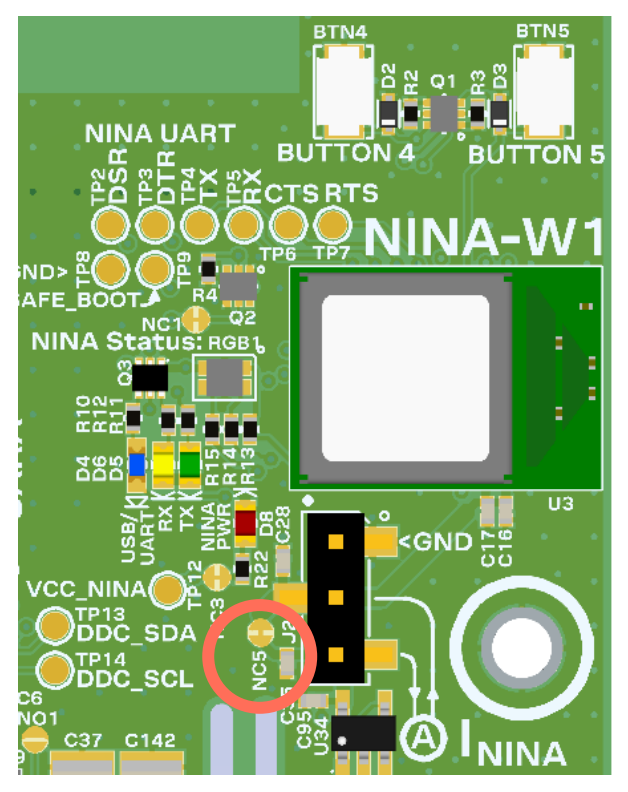

<span id="page-18-1"></span>**Figure 13: NINA-W15 module and current measurement**

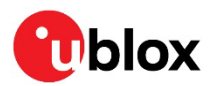

[Table 8](#page-19-1) describes the power and LED states for the NINA-W15 module.

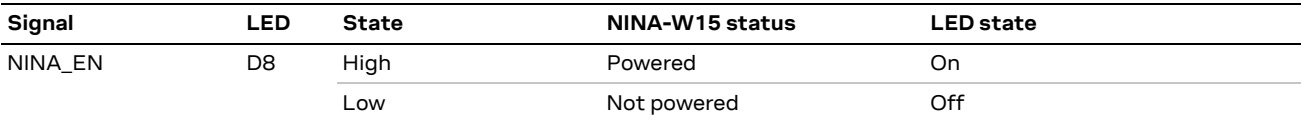

<span id="page-19-1"></span>**Table 8: NINA-W15 power states**

#### **3.4.2.2 NINA-W15 UART and other signals**

[Table 9](#page-19-2) describes the LEDs that indicate the UART activity.

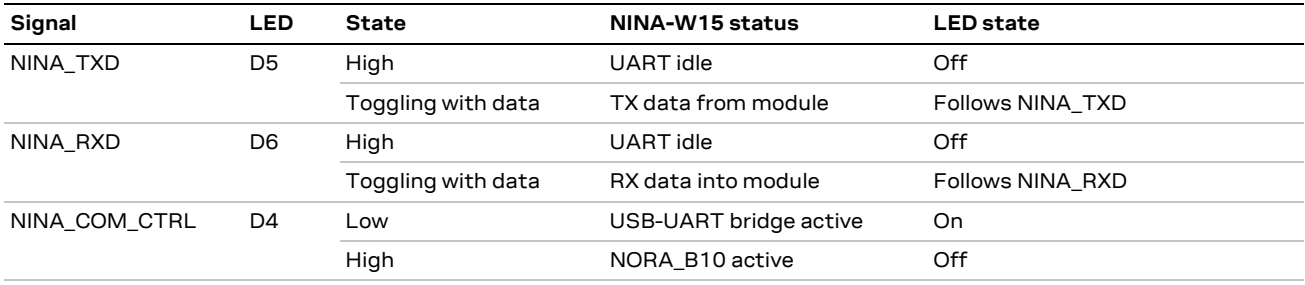

#### <span id="page-19-2"></span>**Table 9: NINA-W15 UART LEDs**

LED RGB1 is connected to the red, green, and blue LED signals of NINA-W15, and functions as described in the system integration manual [\[11\].](#page-41-9)

[Table 10](#page-19-3) describes the **SWITCH\_1** and **SWITCH\_2** signals that are connected to pushbutton switches and control signals from NORA-B1. This allows NINA-W15 system functions, as described in the data sheet and system integration manual.

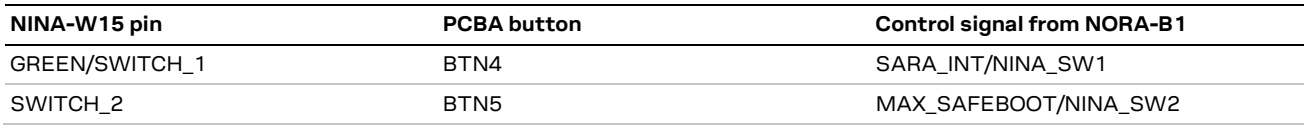

#### <span id="page-19-3"></span>**Table 10: NINA-W15 switch signals**

See also the NINA-W15 data sheet [\[10\]](#page-41-10) and system integration manual [\[11\].](#page-41-9)

#### <span id="page-19-0"></span>**3.4.3 SARA-R510S – cellular**

SARA-R510S provides LTE-M and NB-IoT connectivity through its UART and AT command set. Cellular is a second method of providing a network connection for the MQTT messages. A wide-band cellular antenna from Taoglas (PCS.66.A) is mounted on the PCBA for cellular connectivity in supported bands from 600 MHZ to 6 GHz [\[22\].](#page-41-11) See also the SARA-R5 data sheet [\[16\]](#page-41-12) and system integration manual [\[17\].](#page-41-13)

[Figure 14](#page-19-4) shows the LTE antenna and eSIM. An I2C connection between SARA-R5 and MAX-M10 provides direct communication of GNSS data without involving NORA-B1.

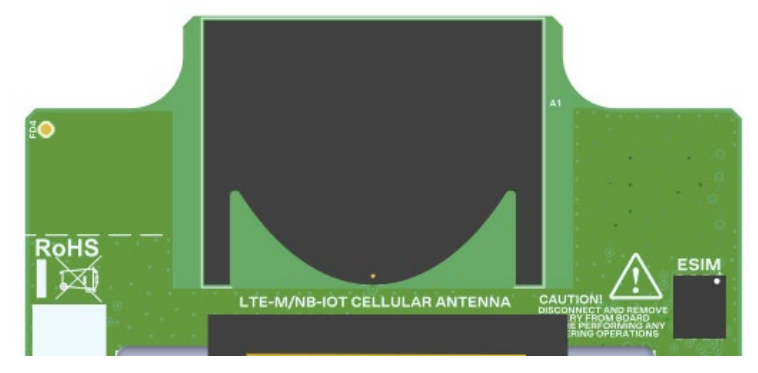

<span id="page-19-4"></span>**Figure 14: LTE antenna and eSIM**

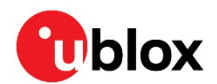

#### **3.4.3.1 SARA-R5 power supply and current measurement**

To measure the current flowing into SARA-R5 from the VBAT supply rail, cut jumper NC6 and place an ammeter or power analyzer across J3, pins 2 and 3, as shown in [Figure 15.](#page-20-0)

**⚠** J3, pin 1, is connected to system ground.

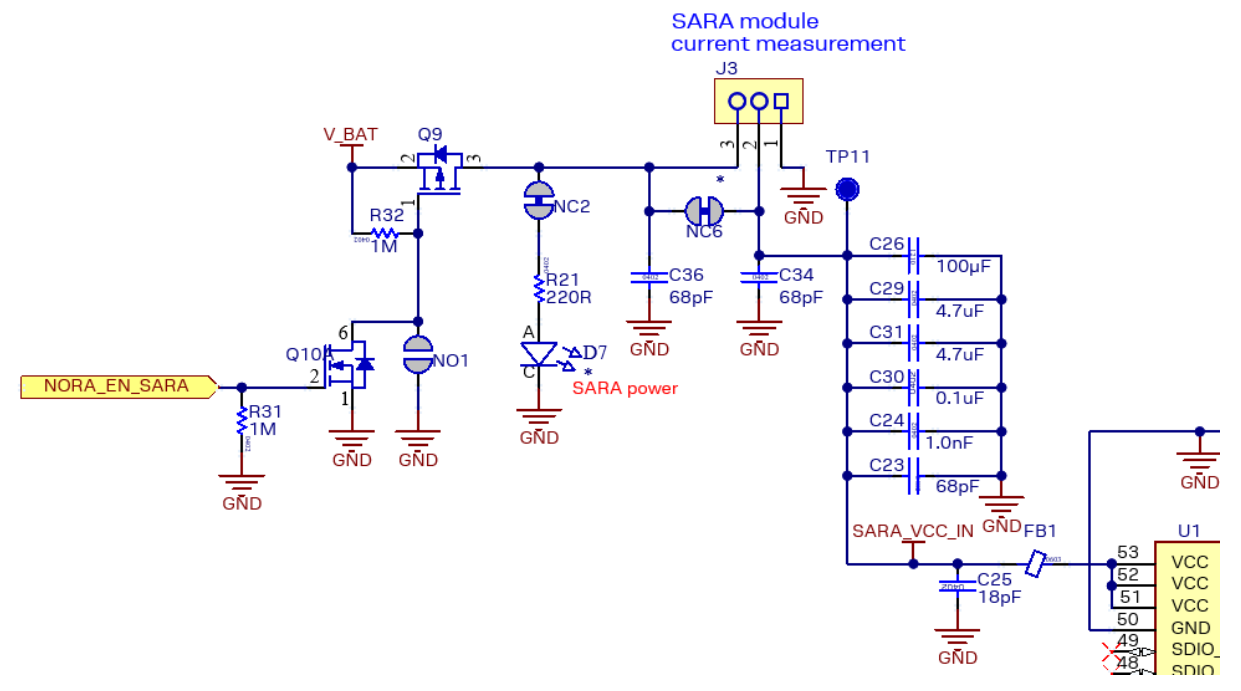

#### <span id="page-20-0"></span>**Figure 15: SARA-R5 power supply and current measurement**

[Figure 14](#page-19-4) shows the current measurement location and position of the nano SIM in SARA-R5. See [Table 3](#page-10-4) for expected current measurements.

<span id="page-20-1"></span>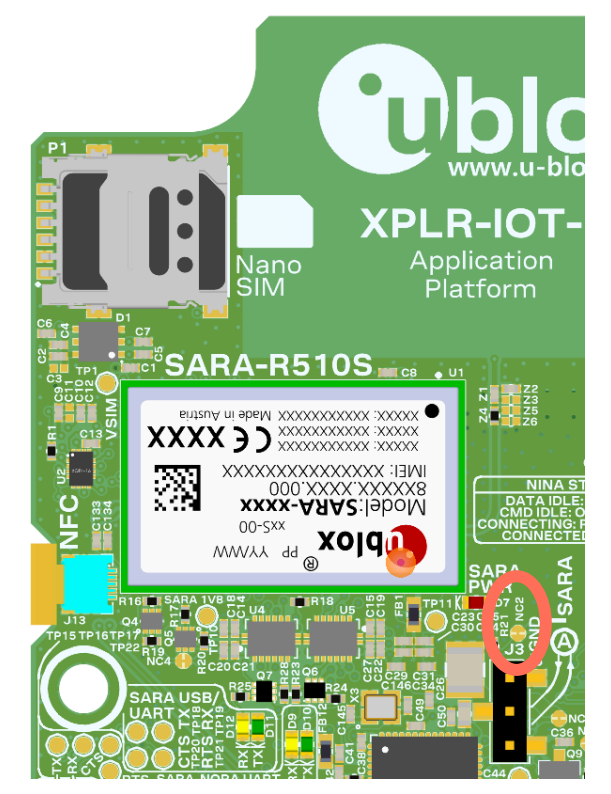

**Figure 16: SARA-R5 module, nano SIM, and current measurement**

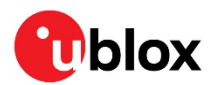

[Table 11](#page-21-1) shows the power and LED states for the NINA-W15 module.

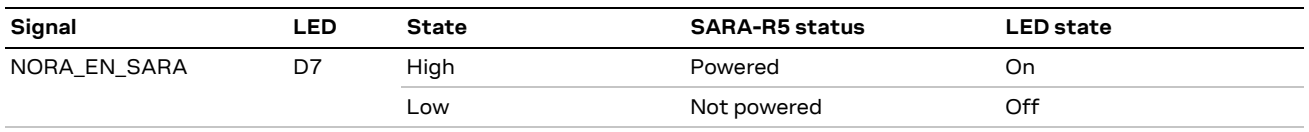

#### <span id="page-21-1"></span>**Table 11: NINA-W15 power states**

SARA-R5 power is normally controlled by the GPIO signal **NORA EN SARA**. SARA-R5 can be configured to be always on when the power switch is on by shorting jumper NO1.

#### **3.4.3.2 SARA-R5 UART and other signals**

[Table 12](#page-21-2) describes the four LEDs that indicate UART activity in SARA-R5.

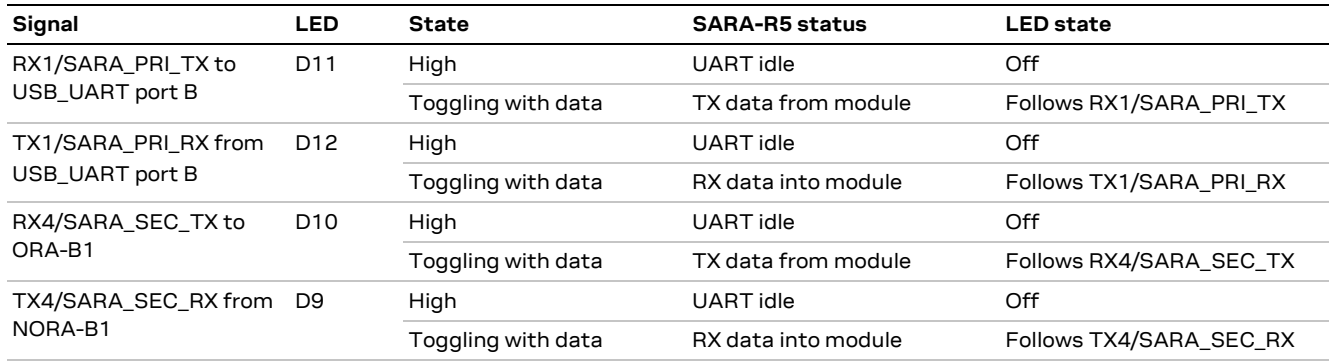

#### <span id="page-21-2"></span>**Table 12: SARA-R5 UART LEDs**

USB Port 0 from the USB hub is connected to the SARA diagnostic USB port. Default state is disabled. To enable USB diagnostic logging, short jumper NO3.

**☞** Enabling USB on SARA-R5 will increase current consumption. Ensure jumper NO3 is returned to the open state once diagnostics are complete.

#### **3.4.3.3 SARA-R5 subscriber information module**

An embedded SIM (eSIM) and a nano-SIM socket are provided to allow flexibility with cellular network connections[. Figure 16](#page-20-1) shows the location of the nano SIM in the upper left corner.

The eSIM is located on the opposite side of the PCBA from the nano SIM. To insert a nano SIM card, insert the card and press until a click is heard. To remove the card, push the card in until a click is heard. Release and pull the card out of the socket. [Figure 14](#page-19-4) shows the location of the eSIM.

**☞** When present, the nano SIM card takes precedence over the on-board eSIM.

#### <span id="page-21-0"></span>**3.4.4 MAX-M10S – positioning**

MAX-M10S provides position information from up to four GNSS constellations (GPS, GLONASS, Galileo, and BeiDou) through its UART or directly to the SARA module over the I2C bus interface. The default UART output is an NMEA compliant ASCII stream at 9600 Baud. A Taoglas CGGP.25.4.E.02 patch antenna is connected to the MAX-M10 module. See also the MAX-M10 data sheet [\[19\]](#page-41-14) and system integration manual [\[20\].](#page-41-15)

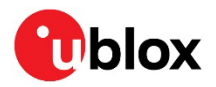

[Figure 17](#page-22-0) shows the location of the GNSS antenna. An I2C connection between SARA-R5 and MAX-M10 provides direct communication between the two modules without involving NORA.

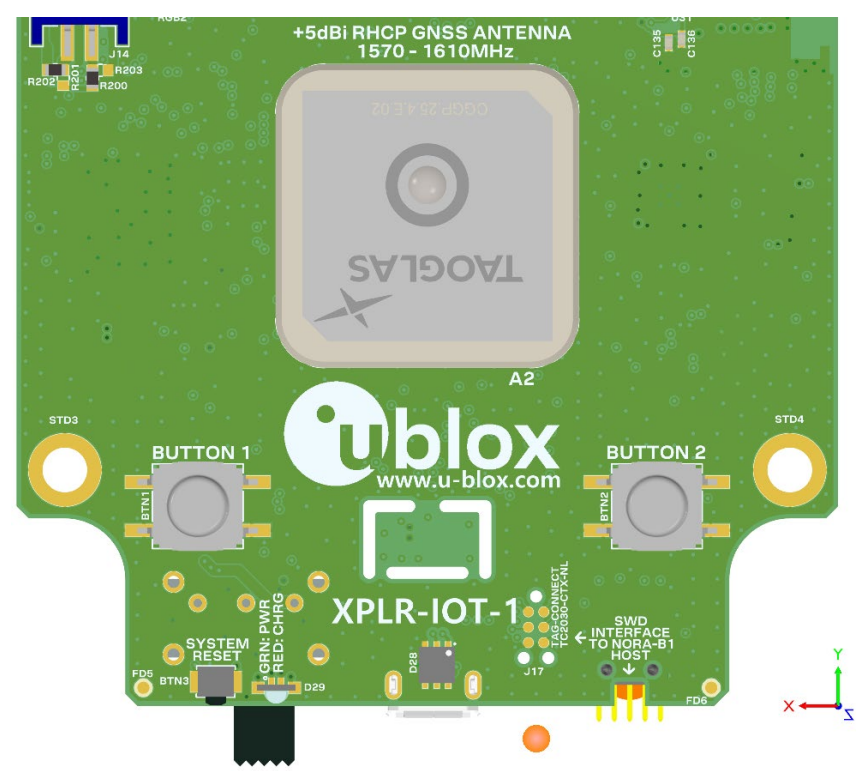

<span id="page-22-0"></span>**Figure 17: GNSS antenna**

#### **3.4.4.1 GNSS receive path**

MAX-M10 is connected to the receive antenna through one of two paths – a straight-connection or through a SAW/LNA/SAW combination. The RF path is selected through jumper J1. See also [Known](#page-38-0)  [issues.](#page-38-0)

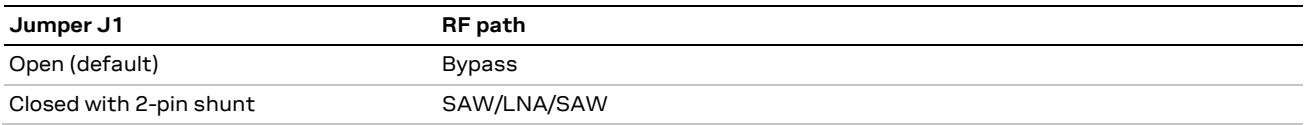

**Table 13: GNSS RF receive path**

#### **3.4.4.2 MAX-M10 power supply and current measurement**

MAX-M10 operates at 3 VDC. The main **3V3** power supply is connected to an LDO to provide this voltage. The enable input of the LDO is used to switch power to MAX-M10 with control signals from NORA-B1 or SARA-M510. The RAM and RTC can be maintained by enabling the **V\_BCKP** power rail.

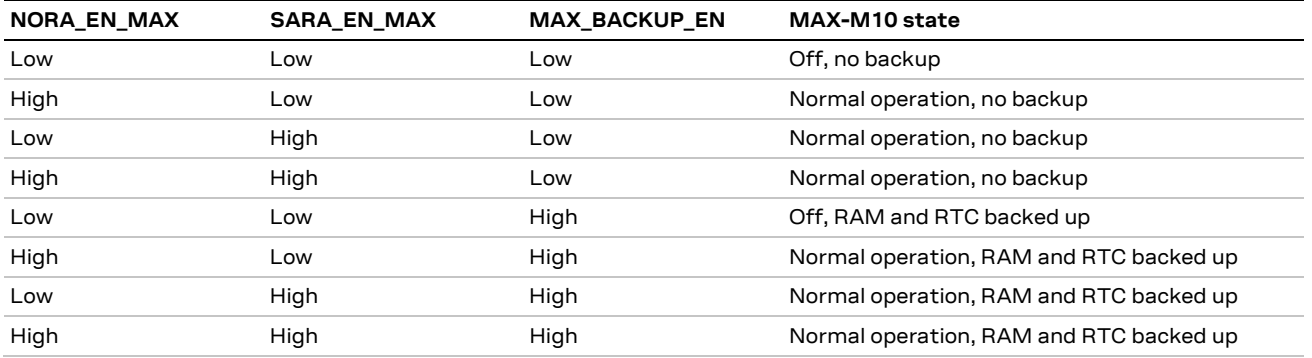

**Figure 18: MAX-M10 power modes**

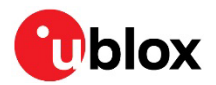

Current flowing into MAX-M10 from the **VCC\_MAX** (3.0 VDC) supply rail is measured by cutting jumper NC13 and placing an ammeter or power analyzer across J6, pins 2 and 3, as shown in [Figure](#page-23-0) [19.](#page-23-0) See [Table 3](#page-10-4) for the expected current measurements.

**⚠** J6, pin 1, is connected to system ground.

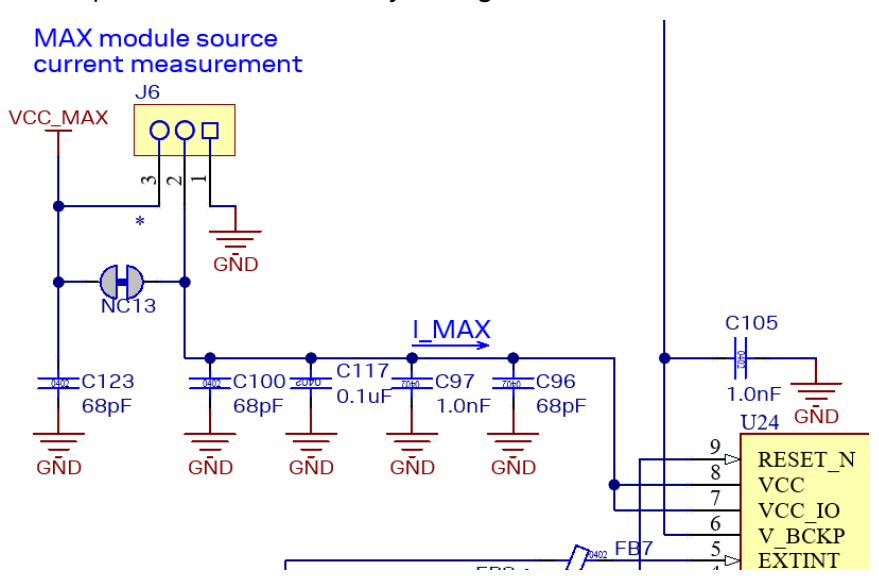

<span id="page-23-0"></span>**Figure 19: MAX-M10 current measurement**

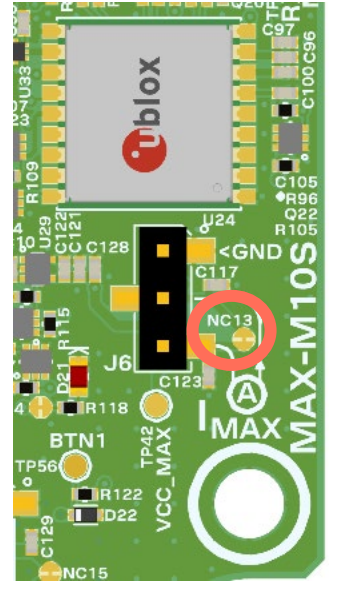

**Figure 20: MAX-M10S and current measurement**

#### **3.4.4.3 MAX-M10 UART and other signals**

[Table 14](#page-23-1) describes the three LEDs that indicate UART activity in MAX-M10.

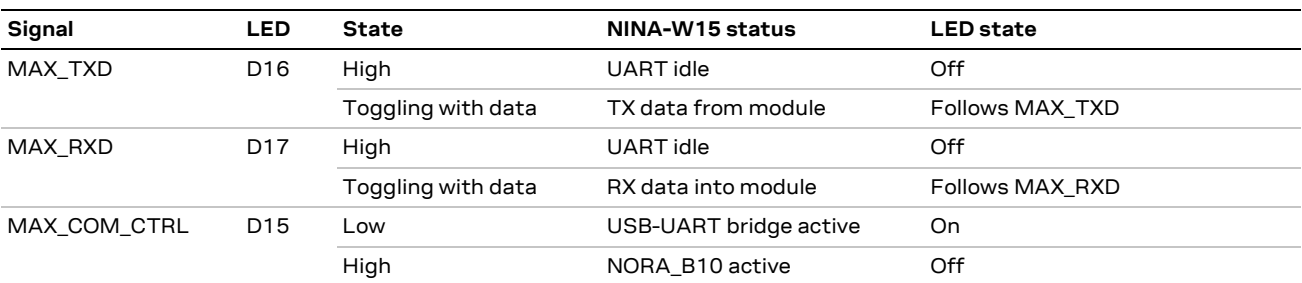

#### <span id="page-23-1"></span>**Table 14: MAX-M10 UART LEDs**

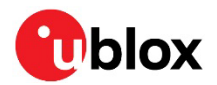

### <span id="page-24-0"></span>**3.5 I2C sensors**

Several sensors are connected through a single I2C bus.

#### <span id="page-24-1"></span>**3.5.1 Environmental sensor**

A BME280 environmental sensor from Bosch measures relative humidity, barometric pressure, and ambient temperature. On the I2C bus, it is assigned the address 0x76. See also the BME280 data sheet [\[24\].](#page-41-16)

#### <span id="page-24-2"></span>**3.5.2 Accelerometer**

A LIS2DH12TR accelerometer from ST Microelectronics measures movement in three axes. Scales of ±2 g, ±4 g, ±8 g, and ±16 g may be selected. One interrupt output is connected to NORA-B1. On the I2C bus, it is assigned the address 0x19. See also the LIS2DH12TR data sheet [\[25\].](#page-41-17)

#### <span id="page-24-3"></span>**3.5.3 Magnetometer**

A LIS3MDL magnetometer from ST Microelectronics measures magnetic fields in three axes. Scales of ±4, ±8, ±12, and ±16 gauss may be selected. An optional interrupt may be connected to NORA-B1 by soldering across the jumper NO4 and cutting jumper NC7. On the I2C bus, it is assigned address 0x1E. See also the LIS3MDL data sheet [\[26\].](#page-41-18)

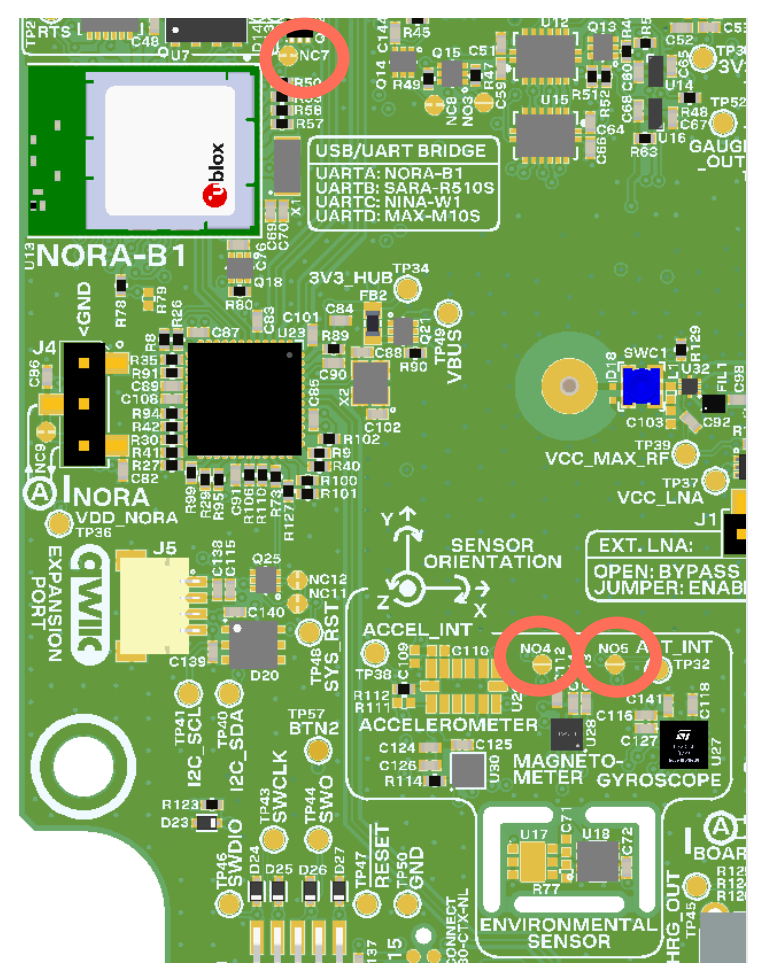

**Figure 21: I2C sensors and interrupt jumpers NC7, NO4, NO5**

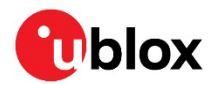

#### <span id="page-25-0"></span>**3.5.4 Gyroscope**

An ICG-20330 gyroscope from TDK senses yaw, pitch, and roll of the XPLR-IOT-1. Full scale ranges are adjustable from ±31.25°/s. to ±250°/sec. An optional interrupt may be connected to NORA-B1 by soldering across the jumper NO5 and cutting jumper NC7. On the I2C bus, it is assigned address 0x68. See also the ICG-20330 data shee[t \[27\].](#page-41-19)

#### <span id="page-25-1"></span>**3.5.5 Ambient light sensor**

An LTR-303ALS-01 ambient light sensor from Lite-On provides a linear response over a wide dynamic range from 0.01 Lux to 64k Lux. An interrupt output is connected to NORA-B1. This interrupt output can be disabled by cutting jumper NC7. On the I2C bus, it is assigned address 0x29. See also the LTR-303ALS-01 data shee[t \[28\].](#page-41-20)

#### <span id="page-25-2"></span>**3.5.6 Battery gauge**

A BQ27520YZFR-G4 battery gauge is included with XPLR-IOT-1 to monitor the charge state of the internal Li-Po battery. Measurements for battery capacity (mAh), state-of-charge (%), and battery voltage (mV) are available. A low battery indicator is connected to an interrupt input of NORA-B1. On the I2C bus, it is assigned address 0x55. See also the BQ27520YZFR-G4 data shee[t \[29\].](#page-41-21)

#### <span id="page-25-3"></span>**3.5.7 Qwiic connector**

To further expand the I2C bus, J5 is compatible with the Qwiic connect system defined by SparkFun Electronics. This allows additional I2C devices operating at 3.3 V to be connected in a daisy-chain configuration. [Table 15](#page-25-5) shows the Qwiic pin-out. For information about the Qwiic connect system, see the Sparkfun webstite [\[30\].](#page-41-22)

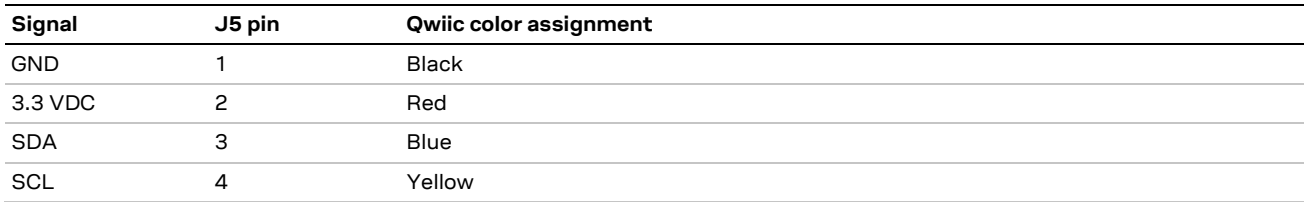

<span id="page-25-5"></span>**Table 15: Qwiic connector**

## <span id="page-25-4"></span>**3.6 NFC**

XPLR-IOT-1 includes NFC tag capability. A flexible circuit NFC antenna, like that shown in [Figure 22,](#page-25-6) is mounted against the battery and connected to J13. The antenna functionality is compliant with the NFC Forum definition of an NFC-A listening device. The circuit is tuned to 13.56 MHz with a bit rate of 106 kbps. XPLR-IOT-1 can be awakened by an NFC field.

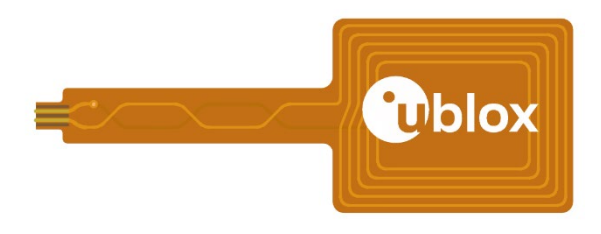

<span id="page-25-6"></span>**Figure 22: NFC antenna**

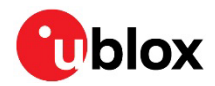

[Figure 23](#page-26-1) shows the NFC circuit connections.

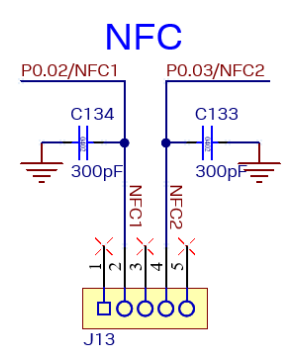

<span id="page-26-1"></span>**Figure 23: NFC connection**

### <span id="page-26-0"></span>**3.7 Test points**

The PCBA includes test points throughout the layout to facilitate system monitoring and application debugging[. Table 16](#page-27-0) describes the test points[. Figure 24](#page-28-0) shows the test point locations. All test points are located on the component side of the PCBA.

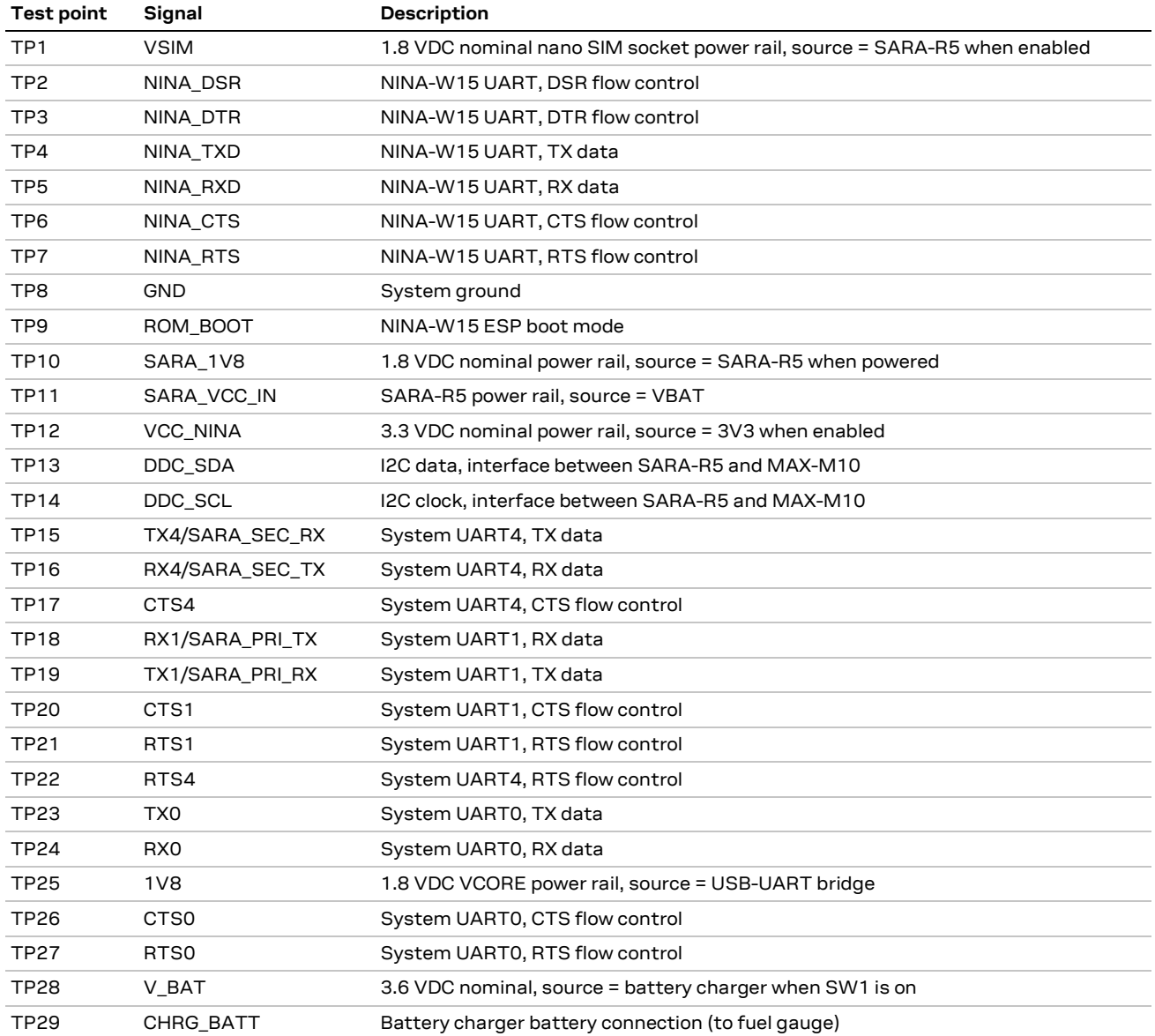

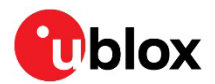

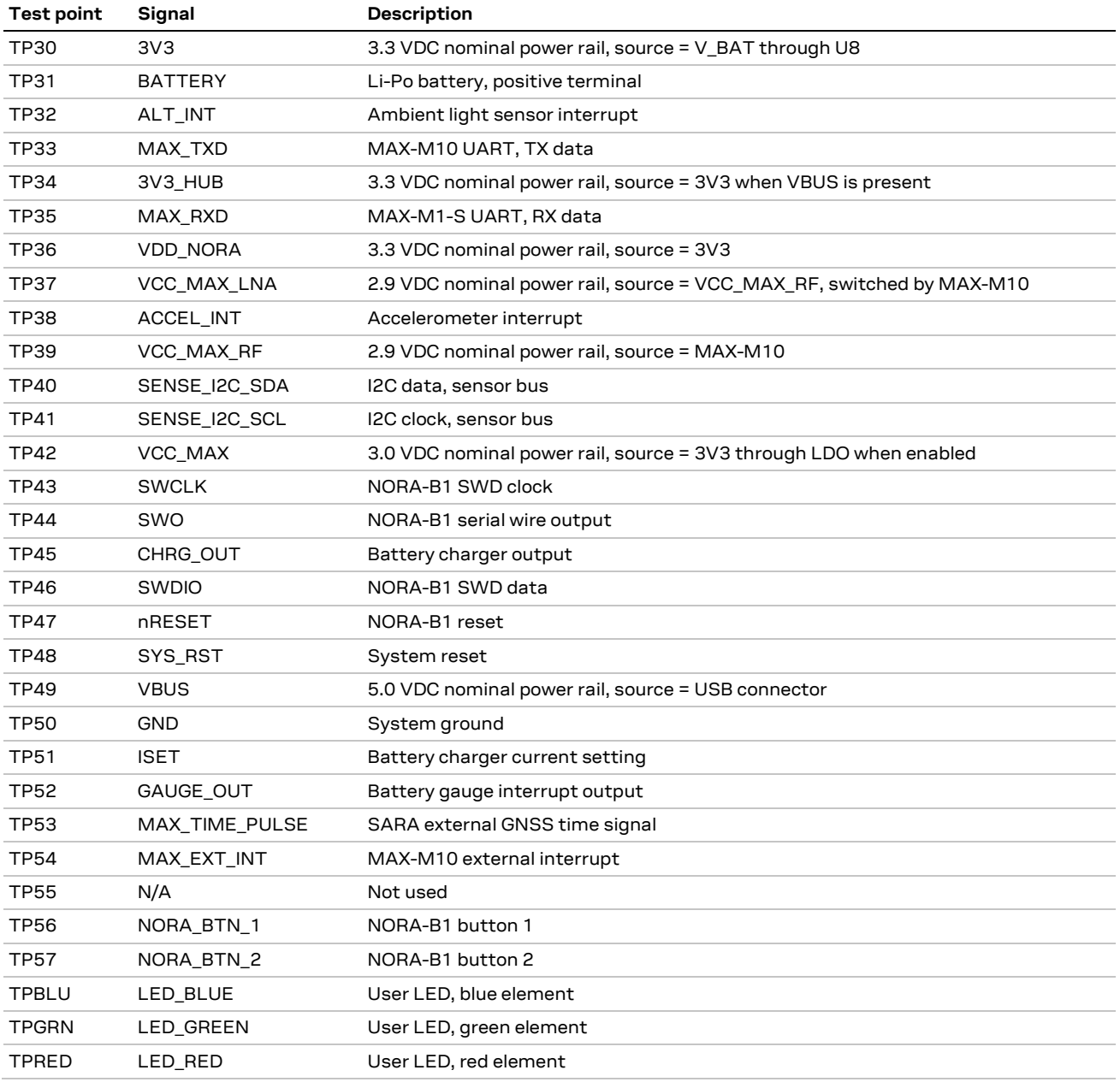

<span id="page-27-0"></span>**Table 16: Test point list**

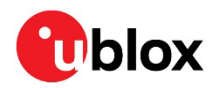

[Figure 24](#page-28-0) shows all test point locations. All test points are on the component side of the PCBA.

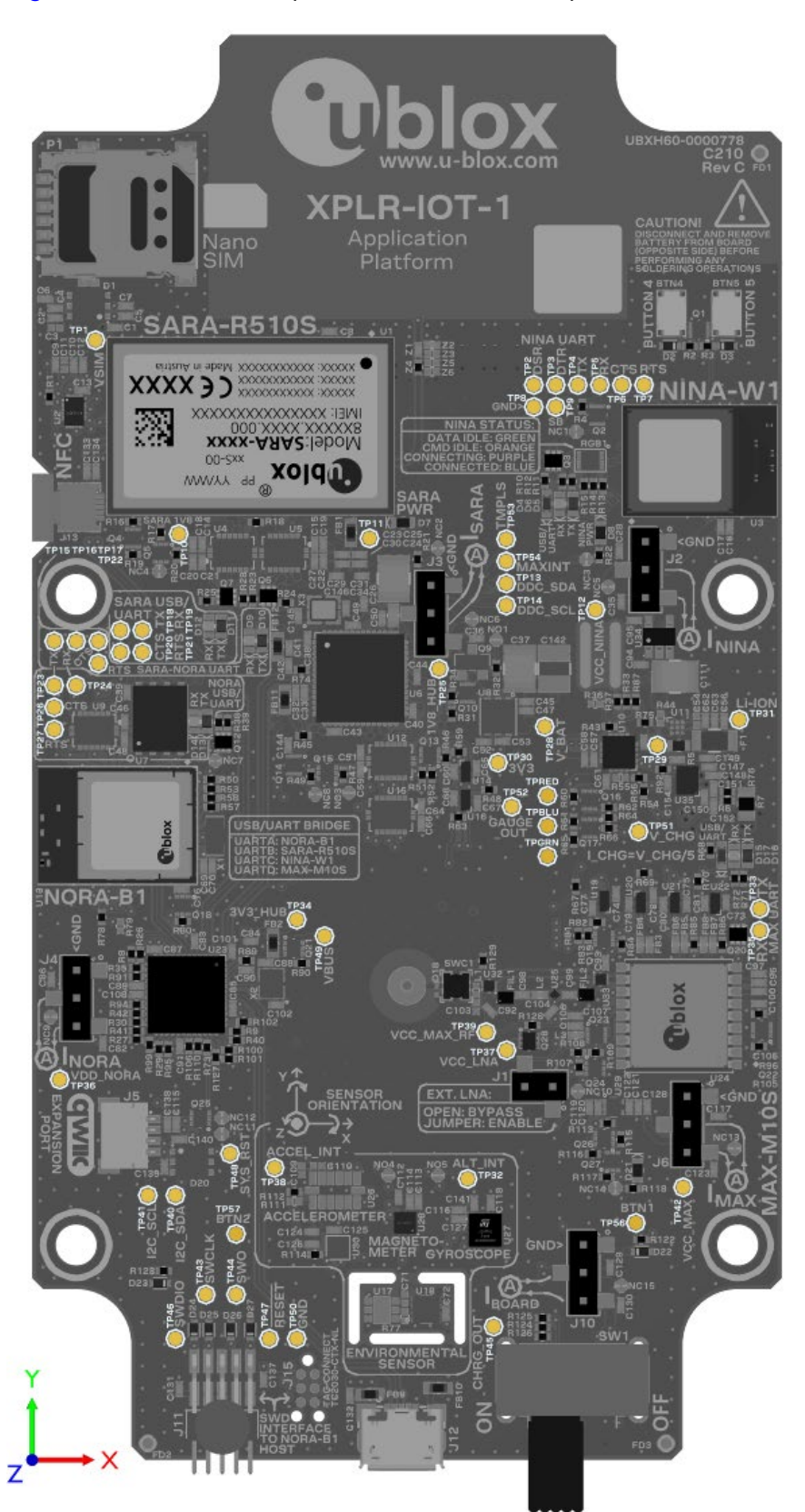

<span id="page-28-0"></span>**Figure 24: Test point locations**

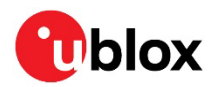

## <span id="page-29-0"></span>**3.8 Jumpers**

The PCBA includes several jumpers to select features and for current measurement. Normally open jumpers can be closed by creating a solder bridge across the terminals.

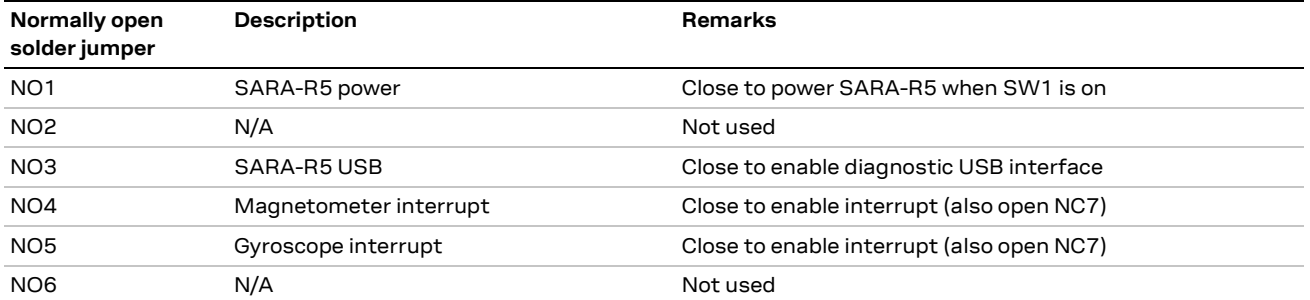

**Table 17: Normally open solder jumpers**

Normally, closed jumpers can be opened by cutting the trace between the two pads. They may be closed again by creating a solder bridge across the terminals.

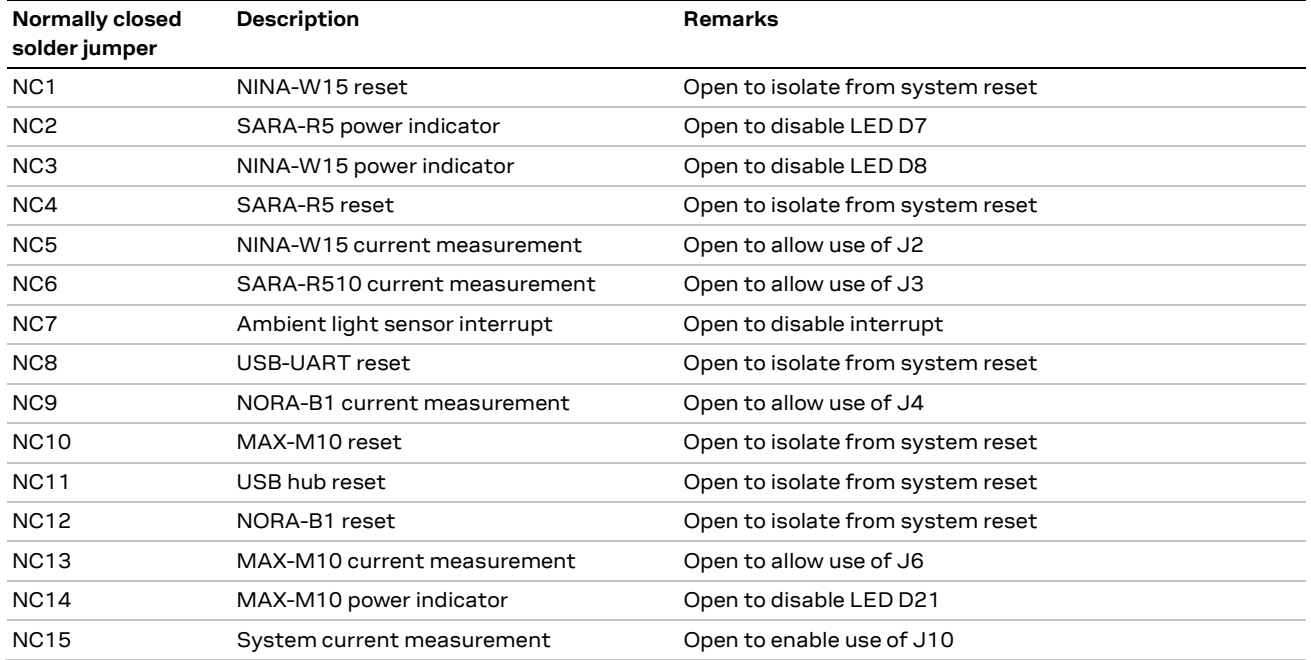

**Table 18: Normally closed solder jumpers**

[Table 19](#page-30-0) indicates the current measurement and other feature jumpers.

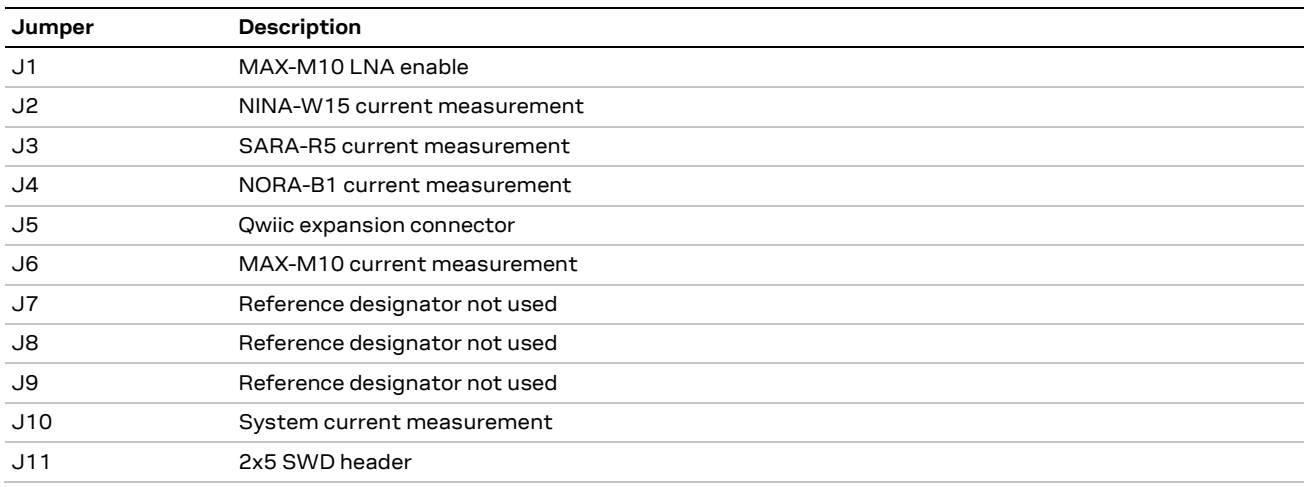

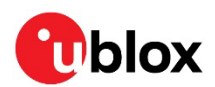

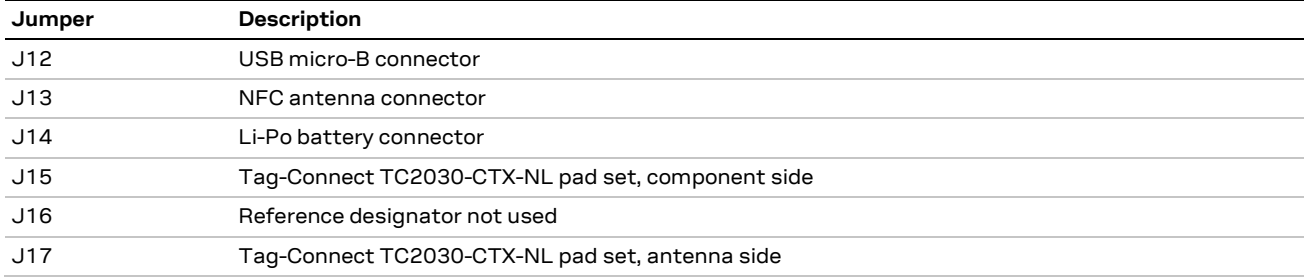

<span id="page-30-0"></span>**Table 19: Jumpers**

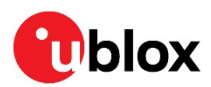

## <span id="page-31-0"></span>**4 USB connection**

**☞** XPLR-IOT-1 Rev C PCBA uses a FTDI FT4232 USB to quad UART interface. To establish USB connection for a Rev B PCB assembly, se[e USB connection for Rev B PCB.](#page-40-0)

Device drivers automatically download from Windows Update when XPLR-IOT-1 is powered and connected to a host PC. With the FT4232H, COM port assignments are always in order. Port A has the lowest port number, and assignments increment by one for each port.

[Table 20](#page-31-1) shows the USB-UART COM port assignments associated with [Figure 25.](#page-31-2)

▽ ■ Ports (COM & LPT)

Intel(R) Active Management Technology - SOL (COM3)

- USB Serial Port (COM49)
- **■** USB Serial Port (COM50)
- USB Serial Port (COM51)

**■** USB Serial Port (COM52)

<span id="page-31-2"></span>**Figure 25: FTDI FT4232H COM port enumeration**

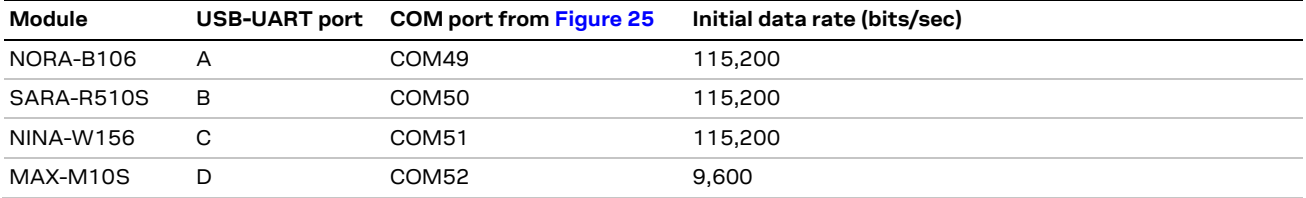

<span id="page-31-1"></span>**Table 20: USB-UART port assignments**

To establish USB connection for a Rev C PCB assembly:

1. Open a terminal program, such as Putt[y \[32\]](#page-41-23) or TeraTerm [\[33\],](#page-41-24) to the virtual COM port (VCP) for NORA-B1 (port A) with the settings 115,200 bps, no parity, 8 data bits, 1 stop bit.

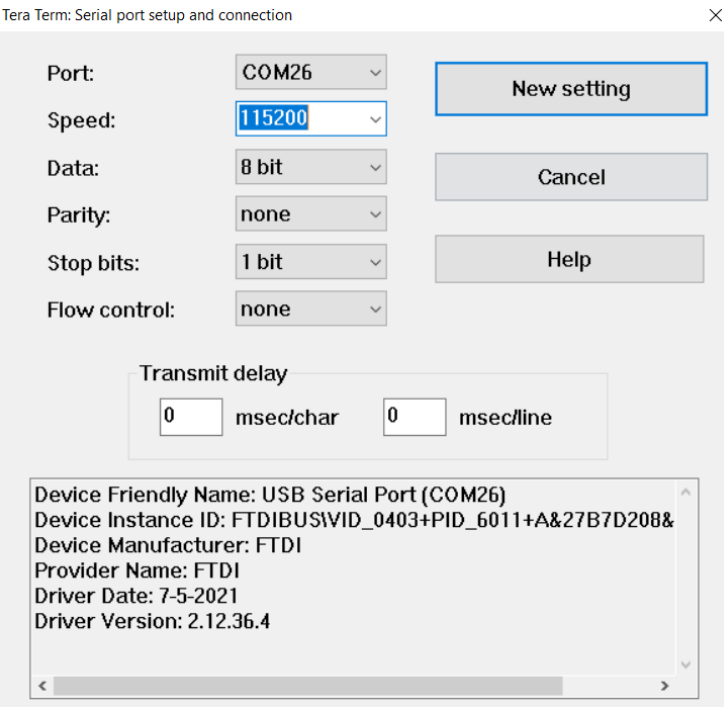

**Figure 26: XPLR-IOT-1 NORA-B1 terminal settings**

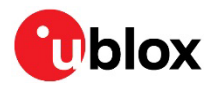

2. [Figure 27](#page-32-0) shows the command line interface including output from some of the available commands.

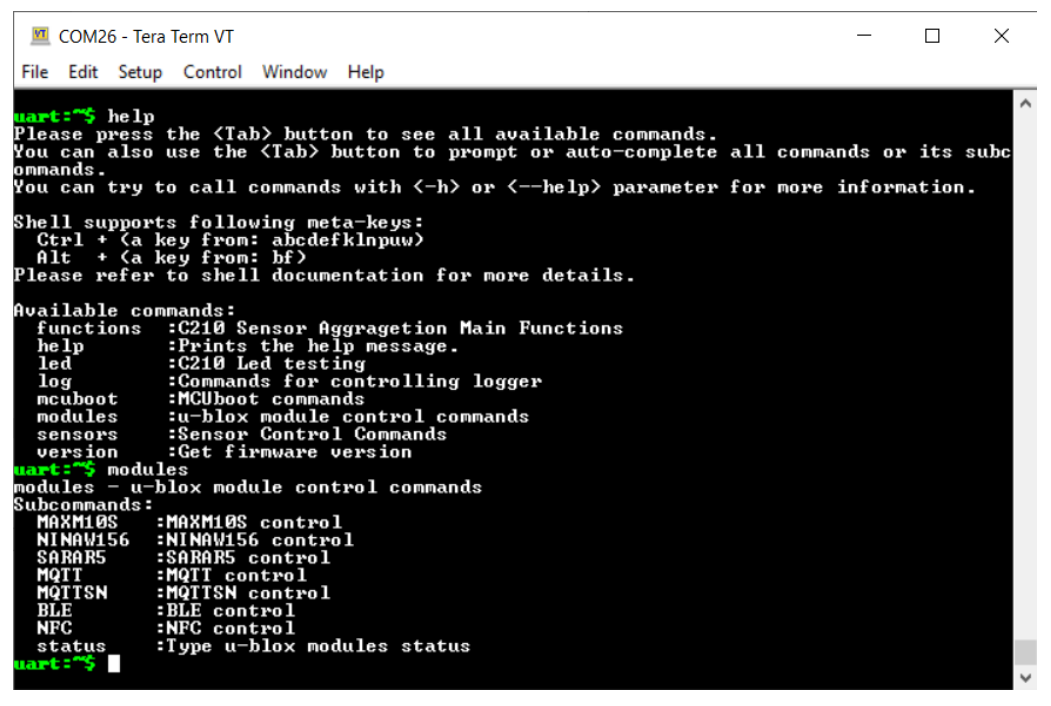

**Figure 27: XPLR-IOT-1 command line interface**

- <span id="page-32-0"></span>3. NINA-W15, SARA-R5, and MAX-M10 are powered off by default. To use s-center, u-center, or m-center, enter the following commands in the XPLR-IOT-1 command line interface prior to using any of these applications:
	- a) Before opening s-center [\[13\],](#page-41-1) turn on NINA-W15 and the direct UART:. modules NINAW156 power\_on
	- b) Before opening m-center [\[14\],](#page-41-2) turn on and enable SARA-R5. modules SARAR5 power\_on
	- c) Before opening u-cente[r \[15\],](#page-41-3) turn on MAX-M10 and direct UART. modules MAXM10S power\_on

[Figure 28](#page-32-1) shows s-center [\[13\],](#page-41-1) m-center [\[14\],](#page-41-2) and u-center [\[15\]](#page-41-3) connected to the respective VCPs on XPLR-IOT-1.

<span id="page-32-1"></span>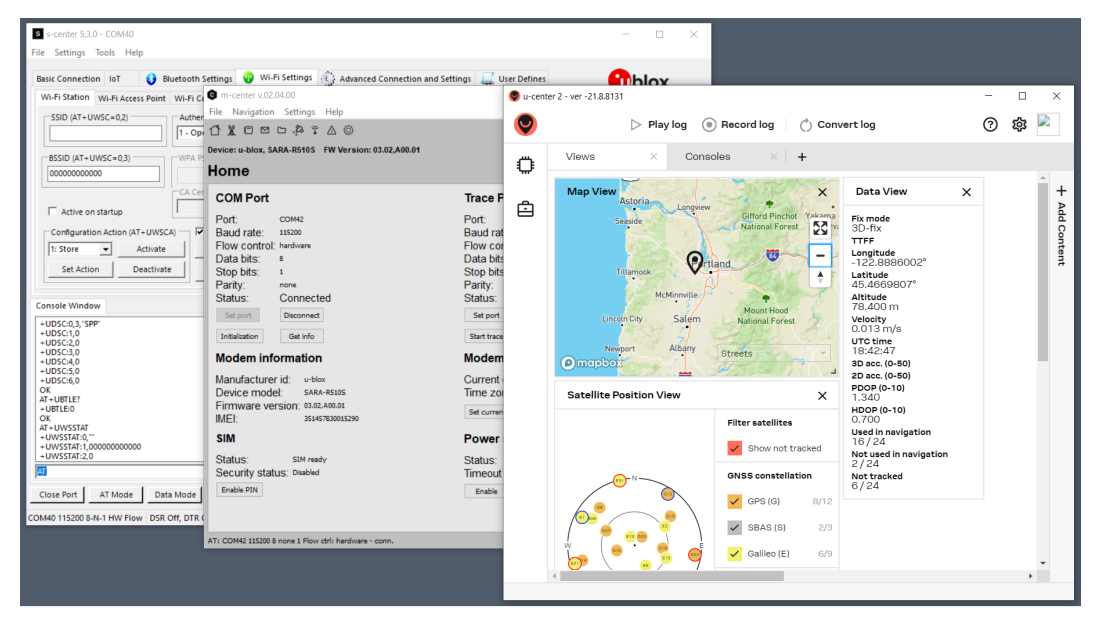

**Figure 28: XPLR-IOT-1 communicating with s-center, m-center, and u-center**

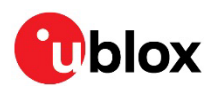

## <span id="page-33-0"></span>**5 Module firmware updates**

### <span id="page-33-1"></span>**5.1 NORA-B1**

The application on NORA-B1 can be updated through the MCUboot bootloader over UART. Each new image is uploaded to the XPLR-IOT-1 QSPI flash prior to writing it to the NORA-B1 flash.

The NORA-B1 application consists of two files – one for the application core and one for the network core. There are two methods of updating both files, through a batch file or manually. Each method is described in [Bootloader – batch file a](#page-33-2)nd [Bootloader – manual update.](#page-33-3)

If a completely new application is developed that also requires a new bootloader, se[e SWD.](#page-34-0)

#### <span id="page-33-2"></span>**5.1.1 Bootloader – batch file**

1. Download the new application core and network core firmware images and the newtmgr utility from the main XPLR-IOT-1 main repository [\[1\].](#page-41-25)

**F** If there are no updates to the network core, only the application core file is available.

- 2. Start bootloader mode by pressing and holding button 1 while resetting or power-cycling XPLR IOT-1.
- 3. Determine the COM port number for NORA-B1 on port A of the USB-UART interface (e.g., COM 19). This example assumes the example COM port enumeration of port A shown at USB connection.
- 4. Open a file browser and navigate to the folder containing the firmware images.
- 5. Double-click on the batch file Update XPLR-IOT-1.bat
- 6. When prompted, enter the COM port number (e.g., COM49).
- 7. When the update completes, press any key to close the window.
- 8. Reset XPLR-IOT1 (reset button, power switch, or command line: nrfjprog --reset)

#### <span id="page-33-3"></span>**5.1.2 Bootloader – manual update**

The following update procedure assumes the availability of pre-configured binary files. Custom application code may also be updated through the bootloader. For information about the creation of custom binary files for use with the bootloader, see the XPLR-IOT-1 software repository [\[3\].](#page-41-26)

To manually update the bootloader:

1. Download the new application core and network core firmware images and the newtmgr utility from the main XPLR-IOT-1 main repository [\[1\].](#page-41-25)

**☞** If there are no updates to the network core, there will only be an application core file.

- 2. Start bootloader mode by pressing and holding button 1 while resetting or power-cycling XPLR-IOT-1.
- 3. Determine the COM port number for NORA-B1 on port A of the USB-UART interface. This example assumes the example COM port enumeration of port A shown at [USB connection.](#page-31-0)
- 4. Open a Windows command prompt.
- 5. Navigate to the folder containing the firmware images.
- 6. Update the network core (optional, depending on the requirements of the update) newtmgr.exe --conntype=serial --connstring=**"**COM49,baud=115200**"** image upload net core update.bin

Replace net core update.bin with the actual filename of the downloaded network core update. Replace COM49 with the actual COM port on port A.

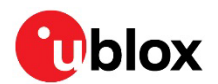

#### 7. Update the application core

```
newtmgr.exe --conntype=serial --connstring="COM49,baud=115200" image upload 
app_core_update.bin
```
Replace app\_core\_update.bin with the actual filename of the downloaded application core update. Replace COM49 with the actual COM port on port A.

8. Reset XPLR-IOT1 (reset button, power switch, or command line: nrfjprog --reset)

**⚠** When updating the network core, both the network and application cores must be updated during the same bootloader session. When updating only the application core, the network core update can be bypassed.

#### <span id="page-34-0"></span>**5.1.3 SWD**

NORA-B1 may also be updated through the SWD port while developing new applications. A SEGGER J-Link debug interface is required. Either J-Link Base model or higher or an EVK-NORA-B1 debug-out (J-Link-OB) connector may be used. Connect the SWD interface shown in [Figure 4](#page-8-2) or [Figure 5](#page-9-2) to the debug probe. See als[o Known issues/errata.](#page-38-0)

Source code for the application provided from the factory may be used as an example for further code development. See also the XPLR-IOT-1 software repository [\[3\].](#page-41-26)

**A** Programming NORA-B1 through the SWD port may erase the default bootloader or Bluetooth device address in addition to the provided application. See the XPLR-IOT-1 hardware repository [\[2\]](#page-41-4) for instructions about restoring the original bootloader. See the NORA-B1 system integration manual [\[9\]](#page-41-7) for instructions to save and restore the Bluetooth device address.

### <span id="page-34-1"></span>**5.2 NINA-W15**

At the time of publication of this guide, NINA-W15 is loaded with firmware v4.0.0. Future application releases may require an updated firmware version.

NINA-W15 may be updated over the USB-UART interface. The module must first be enabled through the application.

To update the NINA-W15 firmware:

- 1. Follow the instructions a[t USB connection](#page-31-0) to connect XPLR-IOT-1 to a host PC running Windows.
- 2. Open a terminal program, such as Putt[y \[32\]](#page-41-23) or TeraTerm [\[33\],](#page-41-24) to the virtual COM port (VCP) for NORA-B1 (port A) with the settings 115,200 bps, no parity, 8 data bits, and 1 stop bit. Set the terminal line endings to carriage return only (CR, or hex 0x0d).
- 3. Type the following command to enable NINA-W15 over the USB-UART port C: modules NINAW156 power\_on
- 4. Download the latest firmware from the u-blox website [\[12\].](#page-41-27)
- 5. Open s-center and connect to NINA-W15 on USB-UART port C.
- 6. At this point, NINA-W15 may be updated through s-cente[r \[13\].](#page-41-1)

**T** MQTT and Wi-Fi credentials must be reentered through the NORA command line interface. See als[o \[4\].](#page-41-28)

### <span id="page-34-2"></span>**5.3 MAX-M10**

MAX-M10 firmware resides in ROM and does not require updates.

### <span id="page-34-3"></span>**5.4 SARA-R5**

At the time of publication of this guide, SARA-R5 is loaded with firmware v3.14 or v3.15. Future application releases may require an updated firmware version.

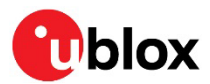

SARA-R5 may be updated over the USB-UART interface. The module must first be enabled through the application.

**⚠** Updating the firmware on SARA-R5 erases all settings in the module.

To update the SARA-R5 firmware:

- 1. Download the latest firmware zip file from the u-blox website [\[37\].](#page-41-29) Under the "firmware update" section, select the zip file for SARA-R510S-01B-xx, where xx is the latest version.
- 2. Unzip the folder to a convenient location and open the product change note (PDF) contained in the zip file.
- 3. Select the EasyFlash download link in the product change note to download EasyFlash.
- 4. Install EasyFlash from the downloaded MSI file and copy the DOF file to the EasyFlash directory, as described in section 6 of the SARA-R5 firmware update application note [\[18\].](#page-41-30)
- 5. To connect XPLR-IOT-1 to a host PC running Windows, follow the procedures for [USB connection.](#page-31-0)
- 6. Start the EasyFlash firmware update utility. Select the product (SARA-R5), port (COM port associated with port B), and baud rate (3,000,000 or slower) from the drop-down menus.
- 7. Open a terminal program, such as Putt[y \[32\]](#page-41-23) or TeraTerm [\[33\],](#page-41-24) to the virtual COM port (VCP) for NORA-B1 (port A) with the settings 115,200 bps, no parity, 8 data bits, 1 stop bit. Set the terminal line termination to carriage return only (CR, or hex 0x0d).
- 8. **NORA-B1 terminal:** Type the following command to enable SARA-R5 over the USB-UART port B: modules SARAR5 power\_on
- 9. Start the update with EasyFlash [18].
- 10. When the update is complete, close EasyFlash.
- 11. **NORA-B1 terminal:** Power-cycle SARA-R5 to activate the new firmware. Modules SARAR5 power off modules SARAR5 power\_on
- 12. Start m-center. Connect to SARA-R5 and start an AT command terminal from m-center on the VCP associated with port B.
- 13. **m-center terminal:** Reset NVM to factory defaults AT+UFACTORY=0,2
- 14. **NORA-B1 terminal:** Activate reset by power cycling SARA-R5 with: modules SARAR5 power\_off modules SARAR5 power\_on
- 15. **m-center terminal:** Disable RF activity with: AT+CFUN=0
- 16. **m-center terminal:** Register with carrier: AT+CEREG=2;+CGEREP=1,1

```
AT+CGDCONT?
AT+CGDCONT=1, "IP","TSUDP"
AT+CFUN=1
```
- 17. **m-center terminal:** Wait for: +CEREG: 5,**"**xxxx**"**,**"**xxxxxxxx**"**,7 +CGEV: ME PDN ACT 1
- **⚠** Step 13 may take several minutes since global scanning is enabled

```
18. m-center terminal: Activate registration: 
     AT+CGREG=2
     AT+CGREG?
     AT+CEREG?
```

```
19. m-center terminal: Wait for:
```
+CGREG: n,5 –or– +CEREG: n,5

20. **m-center terminal:** Check for AT+CGATT completion AT+CGATT?

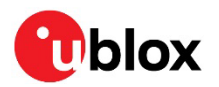

- 21. **m-center terminal:** Check automatic activation
	- a. If AT+CGATT? Above returned +CGATT: 0 then activate explicitly.
	- b. DO NOT do this STEP if +CGATT: 1 was returned. AT+CGATT=1 AT+CGATT?
- 22. **m-center terminal:** Check activation AT+CGACT?
- 23. **m-center terminal:** Activate explicitly only if needed
	- a) If  $AT+CGACT$ ? returned  $+CGACT$ :  $x$ , 0 then activate explicitly
	- b) DO NOT perform this STEP if +CGACT: x, 1 was returned. This is for GPRS. For LTE this should not be required. AT+CGACT=1 AT+CGACT?
- 24. **m-center terminal:** Set same context type (IPV4) for the internal context as reported in +CGDCONT when the module radio is OFF (+CFUN=0) AT+UPSD=0,0,0
- 25. **m-center terminal:** Map the existing external context on <cid>=1 configuration to the internal context on <profile>=0 AT+UPSD=0,100,1
- 26. **m-center terminal:** Activate the internal context on <profile>=0 AT+UPSDA=0,3
- 27. **m-center terminal:** If AT+UPSDA=0, 3 above failed then de-activate context and retry a. De-activate the PDP context associated with profile zero AT+UPSDA=0,4
	- b. Now repeat from step 20.
- 28. **m-center terminal:** Obtain the socket number AT+USOCR=17

This returns +USOCR: <N>, where <N> is the socket number.

- 29. **m-center terminal:** Enable the secondary UART on SARA-R5 AT+USIO=2
- 30. **m-center terminal:** Set SARA-R5 to airplane mode: AT+CFUN=4
- 31. **NORA-B1 terminal:** Save settings by power cycling SARA-R5 with modules SARAR5 power\_off modules SARAR5 power\_on
- $\textcircled{3}$  MQTT-SN credentials must be reentered through the NORA command line interface. See also the GitHub, XPLR-IOT-1 repositor[y \[4\].](#page-41-28)

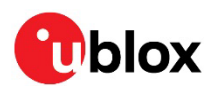

## <span id="page-37-0"></span>**6 Application development**

### <span id="page-37-1"></span>**6.1 NORA-B1**

The sensor aggregation demonstration and bootloader example code, programmed at the factory on XPLR-IOT-1, can be used as a starting point for custom application development.

The source code is located at the u-blox XPLR-IOT-1 software repository [\[3\]](#page-41-26) and developed using the Nordic Semiconductor nRF Connect SDK (NCS[\) \[34\].](#page-41-31) Build instructions are located within the repository readme.

NCS is installed through the Toolchain Manager of the Nordic Semiconductor utility nRF Connect for Desktop.

- 1. Download and install Microsoft Visual Studio Cod[e \[35\]](#page-41-32)
- 2. Follow the "Getting Started" instructions from the NCS documentation [\[36\].](#page-41-33)
- **☞** When installing NCS, select the version that corresponds to the one noted at the XPLR-IOT-1 software repository [\[3\].](#page-41-26)
	- 3. Follow the instructions in the GitHub repository to build the example application.

**☞** Additional applications for XPLR-IOT-1 will be published on other GitHub repositories [\[4\].](#page-41-28)

### <span id="page-37-2"></span>**6.2 Mobile app**

The [u-blox XPLR-IOT Utility](https://play.google.com/store/apps/details?id=io.thingstream.xplr.provisioner) mobile app provides an easy interface for configuring the XPLR-IOT-1 explorer kit. The utility accepts a redemption code from the Thingstream.io u-blox IoT service delivery platform and allows instant communication from the XPLR-IOT-1 platform to the cloud.

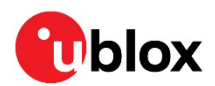

## <span id="page-38-0"></span>**7 Known issues/errata**

### <span id="page-38-1"></span>**7.1 Hardware**

#### <span id="page-38-2"></span>**7.1.1 PCBA revision B**

- The GNSS LNA path is not functional with Rev B PCBAs. Ensure jumper, NO5, is open to select the direct antenna connection (bypass).
- Some units have a misalignment between the SWD connector, J11, and the end panel. If a misalignment is observed, open the case, and move the end-panel so the opening is centered around the J11.
- Virtual COM ports may not enumerate if XPLR-IOT-1 is powered on prior to connecting to an upstream USB hub or host. If this is observed, power cycle or reset XPLR-IOT-1 with the USB cable connected.

#### <span id="page-38-3"></span>**7.1.2 PCBA revision C**

• No known issues as reworked at factory

#### <span id="page-38-4"></span>**7.1.3 PCBA revision D**

• No known issues, eliminated need for factory rework

### <span id="page-38-5"></span>**7.2 Software**

#### <span id="page-38-6"></span>**7.2.1 Sensor aggregation example v0.3**

Version 0.3 is the first released code base.

- MAX-M10 is powered on at boot. Power can be turned off with the command: modules MAXM10S power\_off
- ICG-20330 gyroscope is not enabled. A future release will enable this sensor.
- NINA-W15 remains powered on after a Wi-Fi connection is terminated. Power can be turned off with the command:

modules NINAW156 power\_off

### <span id="page-38-7"></span>**7.2.2 Sensor aggregation example v1.0**

- When sending isolated sensor topic MQTT messages over Wi-Fi, the topic name length is limited to 23 characters. The environmental, accelerometer, and magnetometer sensor topics exceed this limit.
- At the initial boot-up on a new unit, the filesystem may require additional time to be formatted and mounted. This can cause a system halt. If this happens, reboot or power-cycle the unit.
- Connectionless MQTTSN QoS=3 is not supported.

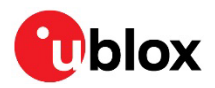

## <span id="page-39-0"></span>**Appendix**

## <span id="page-39-1"></span>**A Glossary**

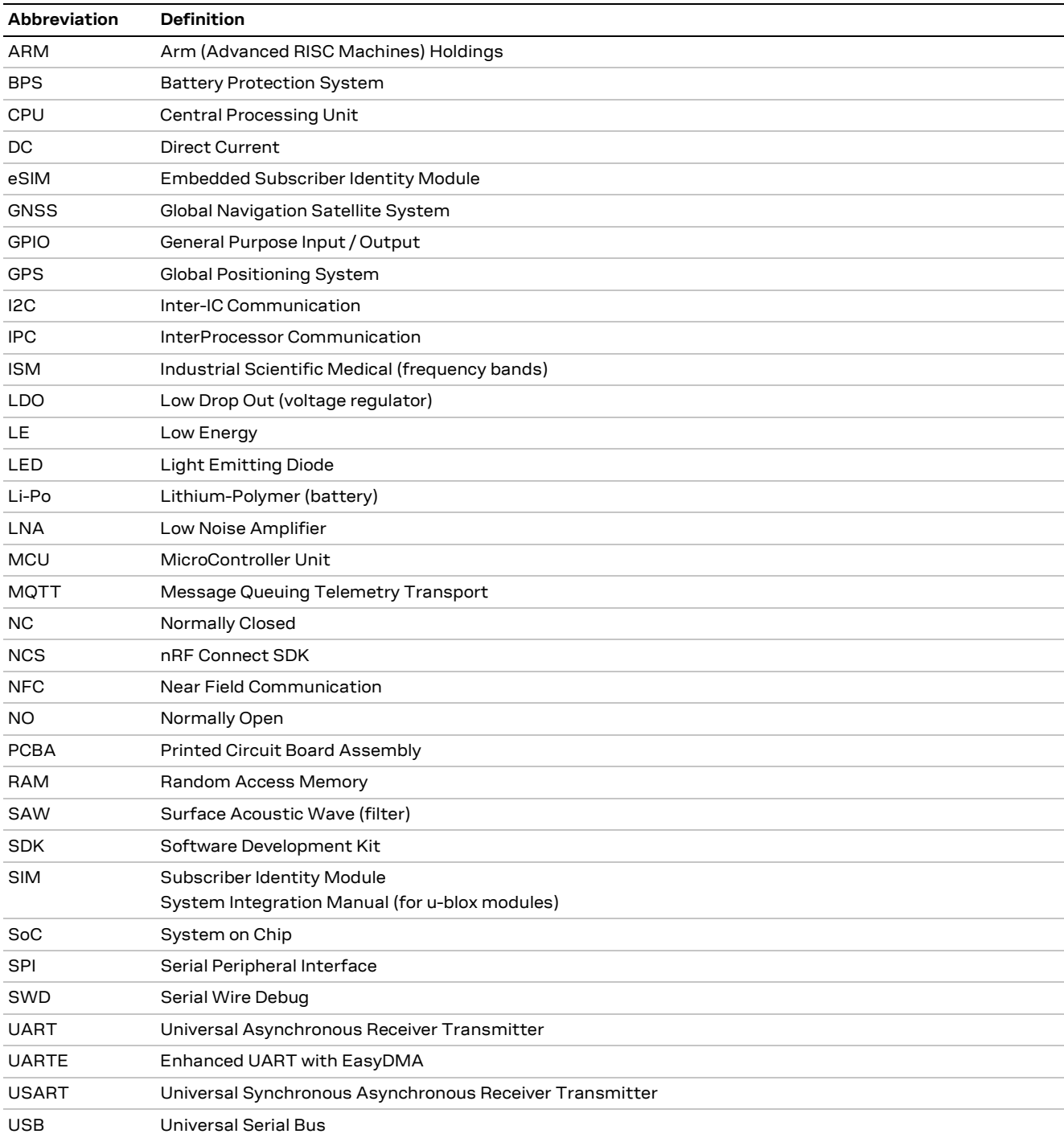

**Table 21: Explanation of the abbreviations and terms used**

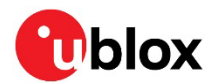

## <span id="page-40-0"></span>**B USB connection for Rev B PCB assembly**

**☞** Before plugging in XPLR-IOT-1 the first time, install the USB-UART device drivers. The drivers only need to be installed once on a host PC.

To establish USB connection for a Rev B PCB assembly:

- 1. Download the USB-UART device drivers from Silicon Labs [\[7\].](#page-41-34)
- 2. Unzip the file to a convenient location.
- 3. Run the installer for your operating system.
- 4. Connect XPLR-IOT-1 to a host PC using a USB A to micro-B cable.
- 5. Turn on XPLR-IOT-1. Four virtual COM ports (VCP) will enumerate.
- 6. Open Device Manager to view the installed ports.
	- $\vee$   $\overline{\mathbf{W}}$  Ports (COM & LPT)

Intel(R) Active Management Technology - SOL (COM3)

- Silicon Labs Quad CP2108 USB to UART Bridge: Interface 0 (COM8)
- Silicon Labs Quad CP2108 USB to UART Bridge: Interface 1 (COM5)
- Silicon Labs Quad CP2108 USB to UART Bridge: Interface 2 (COM6)
- Silicon Labs Quad CP2108 USB to UART Bridge: Interface 3 (COM7)
- USB Serial Port (COM4)

<span id="page-40-2"></span>**Figure 29: Silicon Labs UART Interface COM port assignments**

Interface 0 through 3 correspond to USB-UART ports A through D. Note that the COM port assignments are not always in ascending order with Rev B PCB assemblies, as seen i[n Figure 29.](#page-40-2)

**☞** If an update to the SARA-R5 firmware is required, select a baud rate of 921,600 bps or slower in EasyFlash [\[18\].](#page-41-30)

## <span id="page-40-1"></span>**C Regulatory limitations**

**⚠** XPLR-IOT-1 is an application development platform. It has not been RF certified with worldwide agencies. It may not be offered for sale as an end-user product.

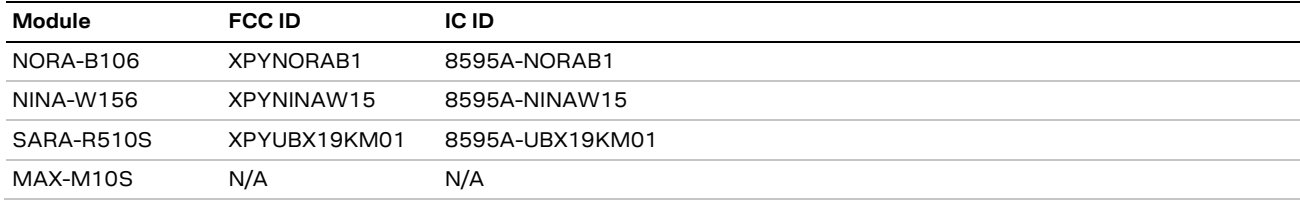

XPLR-IOT-1 contains the modules described i[n Table 22.](#page-40-3)

<span id="page-40-3"></span>**Table 22: Regulatory IDs** 

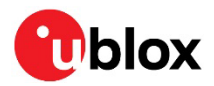

## <span id="page-41-0"></span>**Related documentation**

- <span id="page-41-25"></span>[1] GitHub, XPLR-IOT-[1 main repository](https://github.com/u-blox/XPLR-IOT-1)
- <span id="page-41-4"></span>[2] GitHub, XPLR-IOT-[1 hardware repository](https://github.com/u-blox/XPLR-IOT-1-hardware)
- <span id="page-41-26"></span>[3] GitHub, XPLR-IOT-1 [software repository](https://github.com/u-blox/XPLR-IOT-1-software)
- <span id="page-41-28"></span>[4] GitHub, XPLR-IOT-[1 other applications](https://github.com/u-blox/?q=XPLR-IOT)
- [5] XPLR-IOT-1 [Getting Started guide](https://developer.thingstream.io/guides/iot-communication-as-a-service/hardware/xplr-iot-1-quick-start-guide)
- [6] [Bootloader Manager](https://archive.apache.org/dist/mynewt/apache-mynewt-1.8.0/apache-mynewt-newtmgr-bin-windows-1.8.0.tgz)
- <span id="page-41-34"></span>[7] Silicon Laboratories [USB-UART device drivers](https://www.silabs.com/documents/public/software/CP210x_Windows_Drivers.zip)
- <span id="page-41-6"></span>[8] NORA-B1 data sheet[, UBX-20027119](https://www.u-blox.com/docs/UBX-20027119)
- <span id="page-41-7"></span>[9] NORA-B1 system integration manual, [UBX-20027617](https://www.u-blox.com/docs/UBX-20027617)
- <span id="page-41-10"></span>[10] NINA-W15 data sheet, [UBX-18006647](https://www.u-blox.com/docs/UBX-18006647)
- <span id="page-41-9"></span>[11] NINA-W15 system integration manual[, UBX-17005730](https://www.u-blox.com/docs/UBX-17005730)
- <span id="page-41-27"></span>[12] NINA-W15 [firmware binary files](https://www.u-blox.com/en/product-resources?product_title=NINA-W15%2520series%2520%28u-connect%29&file_category=Firmware%2520Update) (click on Documentation & resources)
- <span id="page-41-1"></span>[13] s-center [webpage](https://www.u-blox.com/en/product/s-center)
- <span id="page-41-2"></span>[14] m-center [webpage](https://www.u-blox.com/en/product/m-center)
- <span id="page-41-3"></span>[15] u-center [webpage](https://www.u-blox.com/en/product/u-center)
- <span id="page-41-12"></span>[16] SARA-R5 data sheet[, UBX-19016638](https://www.u-blox.com/docs/UBX-19016638)
- <span id="page-41-13"></span>[17] SARA-R5 system integration manual, [UBX-19041356](https://www.u-blox.com/docs/UBX-19041356)
- <span id="page-41-30"></span>[18] SARA-R5 EasyFlash firmware update utility, [UBX-20033314](https://www.u-blox.com/docs/UBX-20033314)
- <span id="page-41-14"></span>[19] MAX-10S data sheet[, UBX-20035208](https://www.u-blox.com/docs/UBX-20035208)
- <span id="page-41-15"></span>[20] MAX-10S system integration manual, [UBX-20053088](https://www.u-blox.com/docs/UBX-20053088)
- <span id="page-41-8"></span>[21] Abracon, [Niche antenna](https://abracon.com/parametric/antennas/PRO-EB-592)
- <span id="page-41-11"></span>[22] Taoglas, [wideband cellular antenna](https://www.taoglas.com/product/taoglas-reach-pcs-66-a-wideband-lte-cellular-5g-smd-antenna/)
- [23] Taoglas, [GNSS antenna](https://www.taoglas.com/product/cggp-25-4-a-02-gpsglonass-dual-band-patch-antenna-25254mm-2/)
- <span id="page-41-16"></span>[24] Bosch humidity, pressure, temperature sensor[, BME280](https://www.bosch-sensortec.com/products/environmental-sensors/humidity-sensors-bme280/)
- <span id="page-41-17"></span>[25] ST Microelectronics Accelerometer, [LIS2DH12](https://www.st.com/en/mems-and-sensors/lis2dh12.html)
- <span id="page-41-18"></span>[26] ST Microelectronics magnetometer, [LIS3MDL](https://www.st.com/en/mems-and-sensors/lis3mdl.html)
- <span id="page-41-19"></span>[27] TDK gyroscope, [ICG-20330](https://3cfeqx1hf82y3xcoull08ihx-wpengine.netdna-ssl.com/wp-content/uploads/2021/03/DS-000127-ICG-20330-TYP-v1.1.pdf)
- <span id="page-41-20"></span>[28] Lite-On light sensor, [LTR-303ALS-01](https://optoelectronics.liteon.com/en-global/Led/LED-Component/Detail/926)
- <span id="page-41-21"></span>[29] Texas Instruments[, BQ27520YZFR-G4](https://www.ti.com/lit/gpn/BQ27520-G4)
- <span id="page-41-22"></span>[30] SparkFun, Qwiic [connect system](https://www.sparkfun.com/qwiic)
- <span id="page-41-5"></span>[31] Nordic Semiconductor, [PPK2](https://www.nordicsemi.com/Products/Development-hardware/Power-Profiler-Kit-2)
- <span id="page-41-23"></span>[32] Putt[y terminal program](https://www.chiark.greenend.org.uk/%7Esgtatham/putty/)
- <span id="page-41-24"></span>[33] TeraTerm [terminal program](https://ttssh2.osdn.jp/index.html.en)
- <span id="page-41-31"></span>[34] Nordic Semiconductor, [nRF Connect SDK](https://developer.nordicsemi.com/nRF_Connect_SDK/doc/latest/nrf/index.html)
- <span id="page-41-32"></span>[35] Microsoft[, Visual Studio Code \(VS Code\)](https://code.visualstudio.com/)
- <span id="page-41-33"></span>[36] Nordic Semiconductor, [NCS getting started](https://developer.nordicsemi.com/nRF_Connect_SDK/doc/latest/nrf/gs_assistant.html)
- <span id="page-41-29"></span>[37] SARA-R510S-01[B firmware download](https://www.u-blox.com/en/product/sara-r5-series?legacy=Current#Documentation-&-resources)
- **☞** For product change notifications and regular updates of u-blox documentation, register on our website, [www.u-blox.com.](http://www.u-blox.com/)

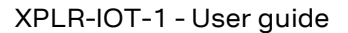

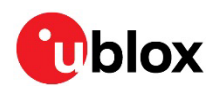

## <span id="page-42-0"></span>**Revision history**

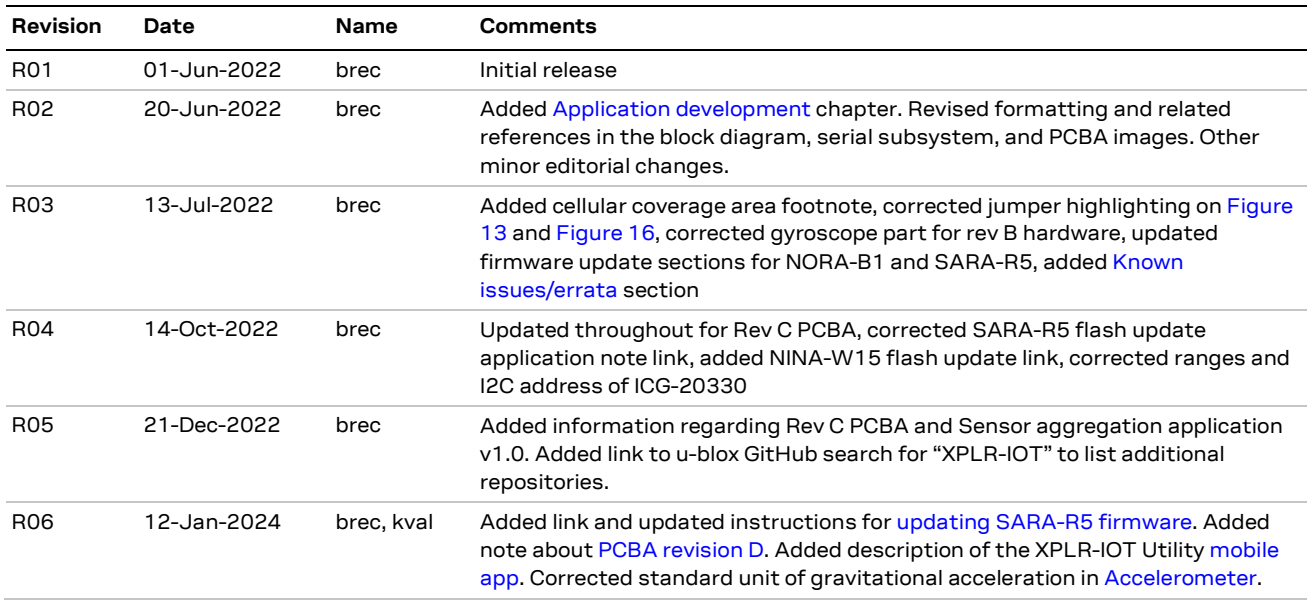

## <span id="page-42-1"></span>**Contact**

#### **u-blox AG**

Address: Zürcherstrasse 68 8800 Thalwil Switzerland

For further support and contact information, visit us at [www.u-blox.com/support.](http://www.u-blox.com/support)